# **CertiDigital**

Integración y uso del API

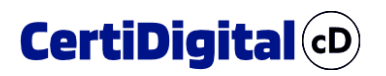

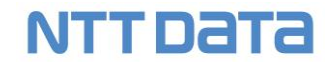

#### **REGISTRO DE CAMBIOS**

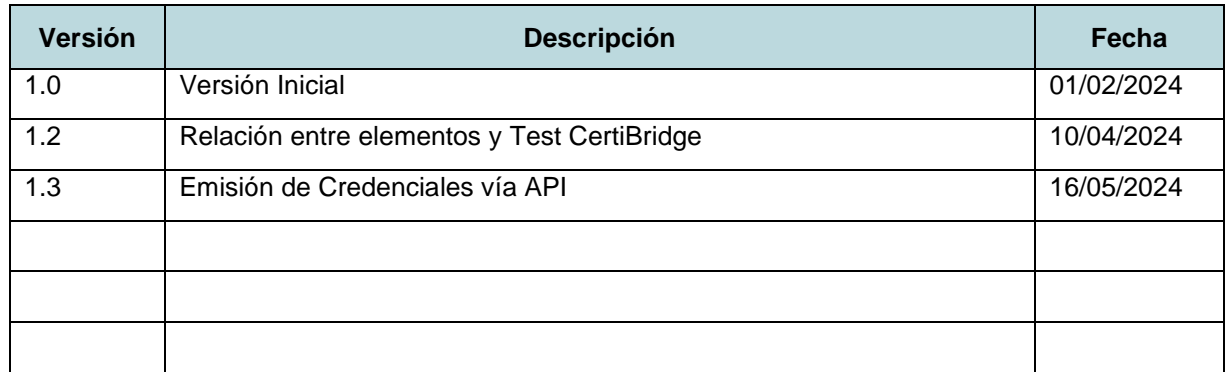

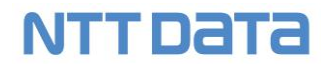

### Contenido

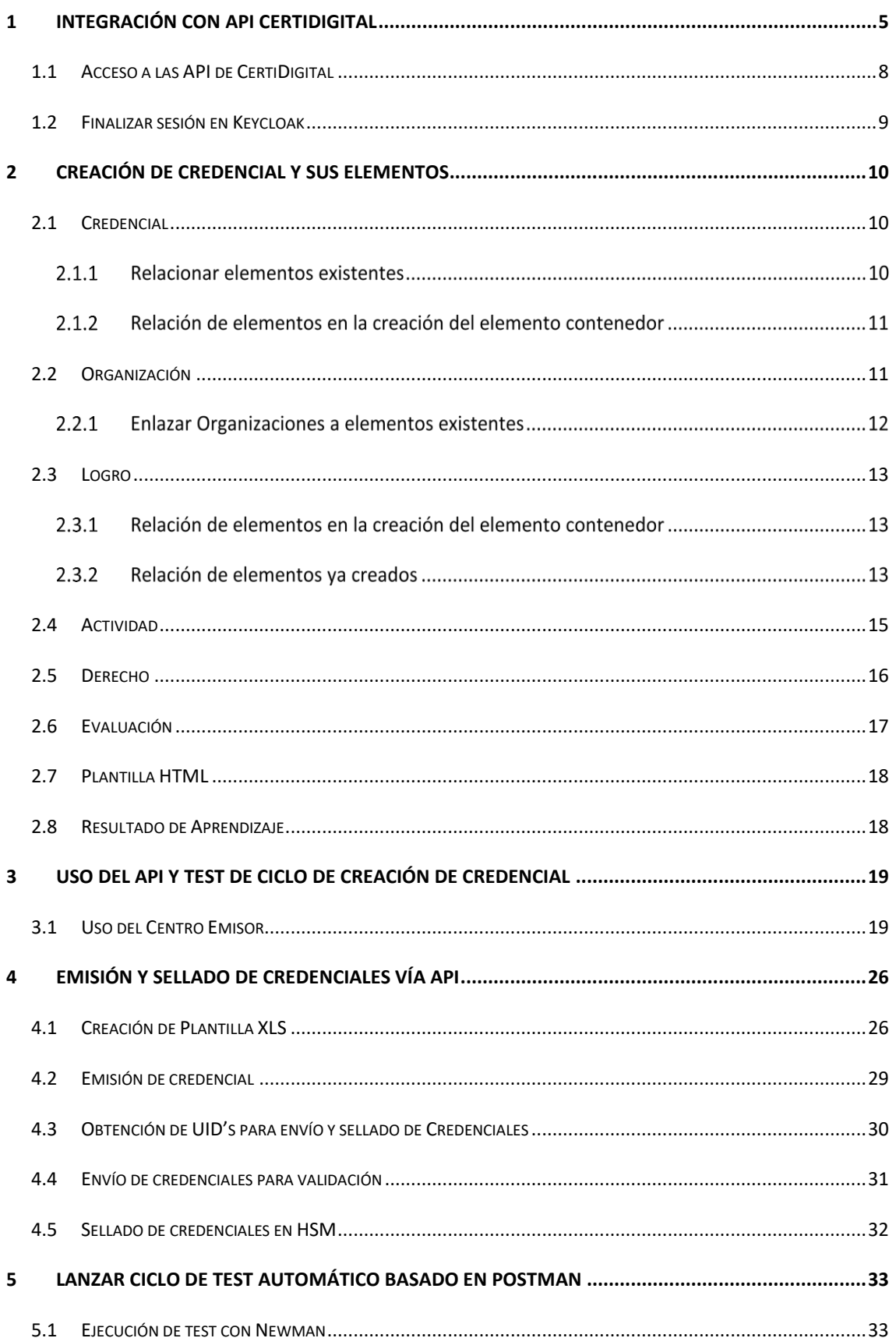

### **NTT DaTa**

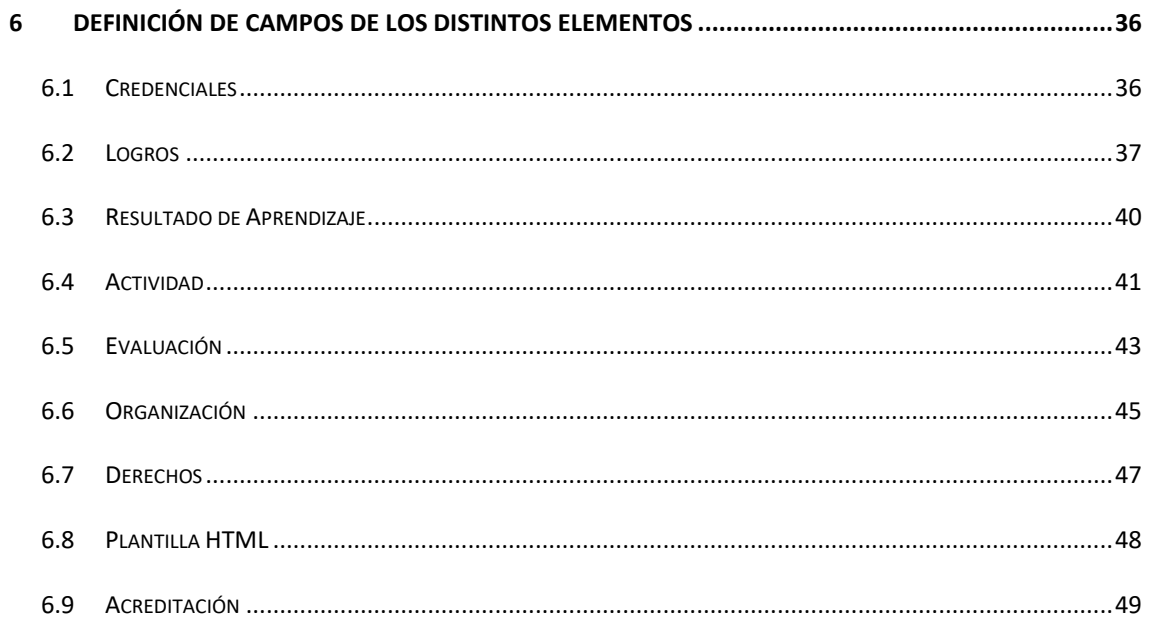

#### <span id="page-4-0"></span>1 Integración con API CertiDigital

Como requisito del proyecto se ha securizado el acceso al backend utilizando Spring Security y Keycloak. Para la integración directa con las API de CertiDigital es necesario proveer en las cabeceras de las requests un token jwt previamente generado en el keycloak del proyecto.

A continuación, se expone un diagrama secuencial con el flujo necesario para el acceso desde un tercero al backend de CertiDigital mediante las API expuestas:

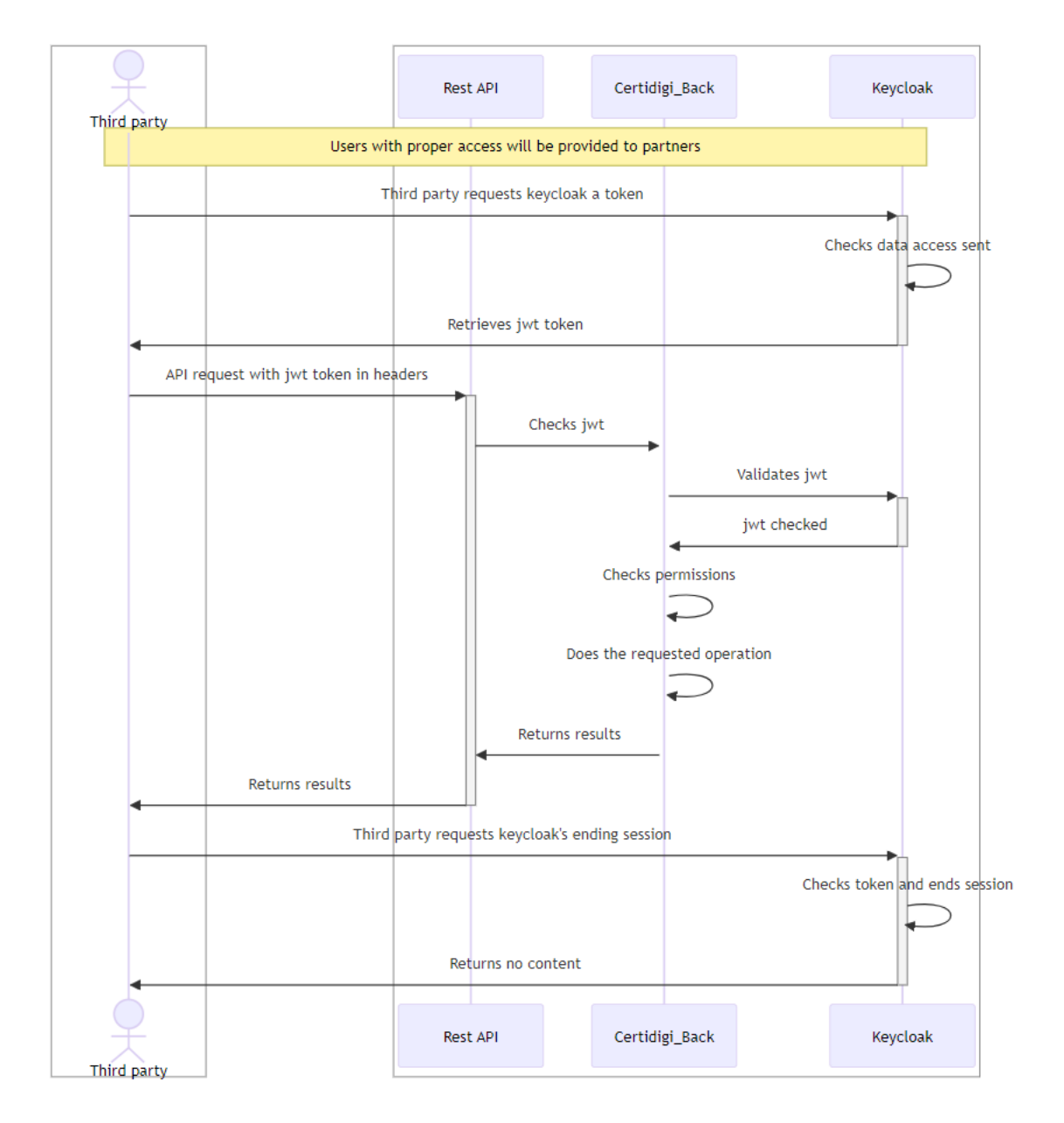

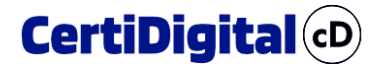

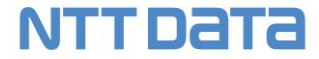

La llamada para finalizar la sesión en Keycloak en realidad puede realizarse antes, ya que una vez obtenido el token tendrá la validez indicada dentro del propio token y predefinida en Keycloak independientemente de si la sesión sigue activa, pero es recomendable finalizar la sesión para que no queden sesiones activas que no vayan a utilizarse.

Obtener token de Keycloak

Para obtener un token válido de keycloak se utiliza el servicio "token" del API de Keycloak:

{protocol}://{domain}:{port}/realms/{realm}/protocol/openid-connect/token

En el caso concreto del servidor de test de CertiDigital:

https://certidigital-k8s.atica.um.es/realms/certidigi/protocol/openid-connect/token

Los parámetros esperados se envían en formato "application/x-www-formurlencoded":

client\_id:{client-id}

client\_secret:{client-secret}

username:{user}

password:{password}

grant\_type:password

scope:openid

La respuesta esperada es de este estilo:

{

"access\_token": "eyJhbGciOiJSUzI1NiIsInR5cCIgOiAiSldUIiwia2lkIiA6ICJ6UHh6TjhaOUxXRk1sd VkyQXAwTkFhVHZvbjh2a2ZRbFp3aFh2dkp4MDZrIn0.eyJleHAiOjE3MDc4MjIxMzcsIml hdCI6MTcwNzgyMTgzNywianRpIjoiODgyMjk4ZDYtMmRkYy00MGVjLTg0MTMtYjk4ODQyY 2YxOTcyIiwiaXNzIjoiaHR0cHM6Ly9jZXJ0aWRpZ2l0YWwtZGV2LmluZi51bS5lczo5MDA 5L3JlYWxtcy9jZXJ0aWRpZ2kiLCJhdWQiOiJhY2NvdW50Iiwic3ViIjoiNzYwOGQ4MWUtM mE0MS00ZDM1LWE3MjEtZDBhMjViOTJhNDY4IiwidHlwIjoiQmVhcmVyIiwiYXpwIjoiY2V ydGlkaWdpLWFkbWluIiwic2Vzc2lvbl9zdGF0ZSI6IjhjODJmNGUzLTI1OWItNDYyNC1iM TBmLTAzZTlhMGE4NmZkYyIsImFjciI6IjEiLCJhbGxvd2VkLW9yaWdpbnMiOlsiaHR0cHM 6Ly9jZXJ0aWRpZ2l0YWwtZGV2LmluZi51bS5lczo4NDg0IiwiaHR0cHM6Ly9jZXJ0aWRpZ 2l0YWwtZGV2LmluZi51bS5lczo4MzgzIiwiaHR0cHM6Ly9jZXJ0aWRpZ2l0YWwtZGV2Lml uZi51bS5lczo4Njg2IiwiaHR0cHM6Ly9jZXJ0aWRpZ2l0YWwtZGV2LmluZi51bS5lczo4N Tg1Il0sInJlYWxtX2FjY2VzcyI6eyJyb2xlcyI6WyJvZmZsaW5lX2FjY2VzcyIsImRlZmF 1bHQtcm9sZXMtY2VydGlkaWdpIiwidW1hX2F1dGhvcml6YXRpb24iXX0sInJlc291cmNlX 2FjY2VzcyI6eyJhY2NvdW50Ijp7InJvbGVzIjpbIm1hbmFnZS1hY2NvdW50IiwibWFuYWd lLWFjY291bnQtbGlua3MiLCJ2aWV3LXByb2ZpbGUiXX19LCJzY29wZSI6Im9wZW5pZCBlb WFpbCBwcm9maWxlIiwic2lkIjoiOGM4MmY0ZTMtMjU5Yi00NjI0LWIxMGYtMDNlOWEwYTg 2ZmRjIiwiZW1haWxfdmVyaWZpZWQiOnRydWUsIm5hbWUiOiJhZG1pbiBmaXJzdG5hbWUgY WRtaW4gbGFzdG5hbWUiLCJwcmVmZXJyZWRfdXNlcm5hbWUiOiJhZG1pbiIsImdpdmVuX25

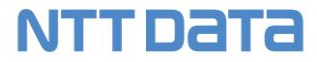

hbWUiOiJhZG1pbiBmaXJzdG5hbWUiLCJmYW1pbHlfbmFtZSI6ImFkbWluIGxhc3RuYW1lI iwiZW1haWwiOiJhZG1pbkBjZXJ0aWRpZ2kuY29tIn0.hwCaUCI0LABZi6PBYjqlQzW9Tx2 tt9ghPI1KUvl1oAosyw9F-

tTtoIrEsEclQ5UzelMwjPbo4RsyhMNNmOeCoxjQDuIrfEusbph5W6ROQKfZ25VnJRUi2v0 SAoGZw\_kgezemhwpKpbal1zyOvrUWH1z2-

eaaqKnU1DF2HgSVJpfnvfRPkTWo6oLKIeGS4hcreyg\_f5jXQ51fr6SC-NfqYJ2D1xjjPJ3S8mCWqxMzbsZS2ItnVornBdH09kf7sE5wHYq\_tSKQFwnzRJSOa5HlgEU F3TuUBTtUBA-SbjCu4pAAMCy8HNwDSkmgmRNI8\_majsLrjKE\_iS0rCxOfakoBJQ",

"expires\_in": 300,

"refresh\_expires\_in": 1800,

"refresh\_token":

"eyJhbGciOiJIUzI1NiIsInR5cCIgOiAiSldUIiwia2lkIiA6ICI3NWQ4ODViYi02YjNjL TQ5ZWUtYWU1Mi0zMzQzNTUzYTQzYmUifQ.eyJleHAiOjE3MDc4MjM2MzcsImlhdCI6MTcw NzgyMTgzNywianRpIjoiMDU2NzkyZjctZTk3Yi00MDJkLWJlODctY2EzOTAzZTQzZWU4Ii wiaXNzIjoiaHR0cHM6Ly9jZXJ0aWRpZ2l0YWwtZGV2LmluZi51bS5lczo5MDA5L3JlYWxt cy9jZXJ0aWRpZ2kiLCJhdWQiOiJodHRwczovL2NlcnRpZGlnaXRhbC1kZXYuaW5mLnVtLm VzOjkwMDkvcmVhbG1zL2NlcnRpZGlnaSIsInN1YiI6Ijc2MDhkODFlLTJhNDEtNGQzNS1h NzIxLWQwYTI1YjkyYTQ2OCIsInR5cCI6IlJlZnJlc2giLCJhenAiOiJjZXJ0aWRpZ2ktYW RtaW4iLCJzZXNzaW9uX3N0YXRlIjoiOGM4MmY0ZTMtMjU5Yi00NjI0LWIxMGYtMDNlOWEw YTg2ZmRjIiwic2NvcGUiOiJvcGVuaWQgZW1haWwgcHJvZmlsZSIsInNpZCI6IjhjODJmNG UzLTI1OWItNDYyNC1iMTBmLTAzZTlhMGE4NmZkYyJ9.wGeYVTExyi7Og1YogpnJYLfDpLe 7QetY7DQE1JQyYU8",

```
"token type": "Bearer",
```
"id\_token":

"eyJhbGciOiJSUzI1NiIsInR5cCIgOiAiSldUIiwia2lkIiA6ICJ6UHh6TjhaOUxXRk1sd VkyQXAwTkFhVHZvbjh2a2ZRbFp3aFh2dkp4MDZrIn0.eyJleHAiOjE3MDc4MjIxMzcsIml hdCI6MTcwNzgyMTgzNywiYXV0aF90aW1lIjowLCJqdGkiOiI5MTNmMjg1Mi1kNjRmLTQ2Y WItYjc3YS1iYzAxNTJkNjQyMTUiLCJpc3MiOiJodHRwczovL2NlcnRpZGlnaXRhbC1kZXY uaW5mLnVtLmVzOjkwMDkvcmVhbG1zL2NlcnRpZGlnaSIsImF1ZCI6ImNlcnRpZGlnaS1hZ G1pbiIsInN1YiI6Ijc2MDhkODFlLTJhNDEtNGQzNS1hNzIxLWQwYTI1YjkyYTQ2OCIsInR 5cCI6IklEIiwiYXpwIjoiY2VydGlkaWdpLWFkbWluIiwic2Vzc2lvbl9zdGF0ZSI6IjhjO DJmNGUzLTI1OWItNDYyNC1iMTBmLTAzZTlhMGE4NmZkYyIsImF0X2hhc2giOiJYOXNmVzI 4MUhOc1lZOGh1WE5jYjRBIiwiYWNyIjoiMSIsInNpZCI6IjhjODJmNGUzLTI1OWItNDYyN C1iMTBmLTAzZTlhMGE4NmZkYyIsImVtYWlsX3ZlcmlmaWVkIjp0cnVlLCJuYW1lIjoiYWR taW4gZmlyc3RuYW1lIGFkbWluIGxhc3RuYW1lIiwicHJlZmVycmVkX3VzZXJuYW1lIjoiY WRtaW4iLCJnaXZlbl9uYW1lIjoiYWRtaW4gZmlyc3RuYW1lIiwiZmFtaWx5X25hbWUiOiJ hZG1pbiBsYXN0bmFtZSIsImVtYWlsIjoiYWRtaW5AY2VydGlkaWdpLmNvbSJ9.DMhTiS7h bfXs\_9lAJ-

28NLMXd6t2FbFWThUqDI57EmXE6KaRWgvUxbKnI9qa3g\_1Nf\_l\_psLoQAXIQJ2- 88pAV5LQb0\_2evg4REV8kpBGwfbMQi5YWuPcWtrFTiS70f-CVW8yI-

g\_vyEUtiW1Qvtz\_kRtgu94QjJ8LjC8A1Gph\_sARGLj6obu7IzCQgb2ac7BW\_lIGMX\_yFbk 8tAQwMZf-uFEf-v3t98u9wrYXma5xEthwrPAuvac5Pg7w-

HfcH6LCjX9kFeefXcsGoOWuyf6-5RwqvBZQQ8HbyvXMZuIOdsgqSW6XAI4DT1lHT-

0i7c8zPWKaVo5Mb6RhrMKJkxlg",

```
 "not-before-policy": 0,
 "session_state": "8c82f4e3-259b-4624-b10f-03e9a0a86fdc",
 "scope": "openid email profile"
```

```
}
```
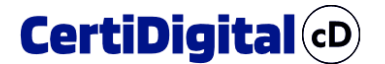

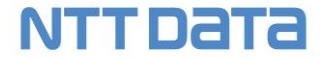

De los parámetros de la respuesta:

- access\_token: se utilizará como Bearer token en las llamadas al API de **CertiDigital**
- refresh\_token: necesario para realizar el cierre de sesión en Keycloak

Este es un ejemplo de integración en lenguaje Java:

```
@Autowired
RestTemplate restTemplate;
@Value("${spring.security.oauth2.client.provider.keycloak.token-uri}")
private String tokenUrl;
HttpHeaders headers = new HttpHeaders();
headers.setContentType(MediaType.APPLICATION_FORM_URLENCODED);
MultiValueMap<String, String> map = new LinkedMultiValueMap<>();
map.add("client_id", clientId);
map.add("client_secret", clientSecret);
map.add("grant_type", "password");
map.add("username", userName);
map.add("password", userPassword);
map.add("scope", "openid");
HttpEntity<MultiValueMap<String, String>> httpEntity = new HttpEntity<>(map, 
headers);
logger.info("Valor de url: " + tokenUrl);
ResponseEntity<LoginResponse> responseKC = restTemplate.postForEntity(tokenUrl, 
httpEntity, LoginResponse.class);
logger.fine("Respuesta: " + responseKC.getBody().getAccess token());
```
#### <span id="page-7-0"></span>1.1 Acceso a las API de CertiDigital

Tras obtener un token válido de keycloak se utilizará dicho token introduciéndolo en la cabecera de la petición http que se realice a cualquiera de los endpoint de las API de CertiDigital. Siguiendo con el ejemplo en lenguaje Java se puede añadir el token jwt de la siguiente forma:

```
headers.set(HttpHeaders.AUTHORIZATION,"Bearer"+ 
responseKC.getBody().getAccess_token());
```
El backend de CertiDigital detecta la presencia del token en la cabecera de la petición y lo valida con los servicios de keycloak:

- Si el token no es válido o ha caducado se obtendrá un error http 401 Unauthorized
- Si el token es válido pero el usuario identificado no posee los permisos necesarios para el acceso al recurso solicitado se obtendrá un error http 403 Forbidden
- En cualquier otro caso se accederá al recurso donde es posible que se realicen otras validaciones extra relacionadas con el usuario y se devolverá la respuesta adecuada

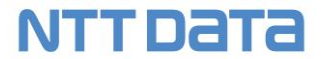

#### <span id="page-8-0"></span>1.2 Finalizar sesión en Keycloak

Para finalizar la sesión creada en keycloak se utiliza el servicio "logout" del API de Keycloak:

```
{protocol}://{domain}:{port}/realms/{realm}/protocol/openid-connect/ 
logout
```
En el caso concreto del servidor de test de CertiDigital:

https://certidigital-k8s.atica.um.es/realms/certidigi/protocol/openid-connect/logout

Los parámetros esperados se envían en formato "application/x-www-formurlencoded":

```
client id: {client-id}
client secret: {client-secret}
refresh_token:{ refresh_token }
```
El parámetro refresh\_token se informa con el valor obtenido previamente del servicio "token" de keycloak.

La respuesta esperada es un código http 204 No Content.

La llamada para finalizar la sesión en keycloak en realidad puede realizarse antes, ya que una vez obtenido el token tendrá la validez indicada dentro del propio token y predefinida en keycloak independientemente de si la sesión sigue activa, pero es recomendable finalizar la sesión para que no queden sesiones activas que no vayan a utilizarse.

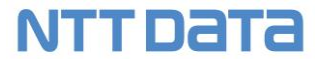

#### <span id="page-9-0"></span>2 Creación de Credencial y sus elementos

A continuación, definiremos los distintos elementos que pueden formar parte de una credencial y como se relacionan entre sí.

**Los métodos citados en este documento están definidos en una colección de Postman adjunta como anexo a este documento, donde se podrán consultar los métodos empleados y ejemplos de uso en los test implementados en dicha colección.**

#### <span id="page-9-1"></span>2.1 Credencial

El elemento padre del que colgarán el resto de los elementos directa o indirectamente es la Credencial, que contendrá al menos uno los siguientes elementos:

- Logro
- Actividad
- Derecho
- Evaluación
- Plantilla HTML

Para poder relacionar los elementos hay dos formas:

#### *Relacionar elementos existentes*

Podemos enlazar a una credencial los elementos anteriormente citados a través de los siguientes métodos:

- Link achievements (achieved): Para enlazar Logros.
- Link entitlements (entitledTo): Para enlazar Derechos.
- Link Assessment (assessedBy): Para enlazar Evaluaciones.
- Link activities (performed): Para enlazar Actividades.
- Link Diploma (diploma): Para enlazar plantillas.

Todos ellos funcionan de la misma manera al ser invocados, se especifica la credencial y el centro emisor en la URL de llamada, y el ID del elemento en el body. Este es el ejemplo para enlazar un Logro:

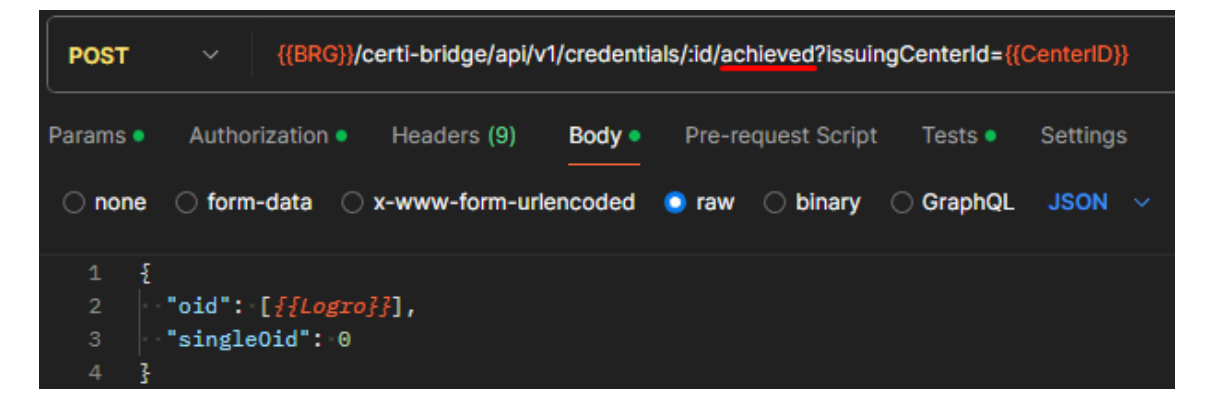

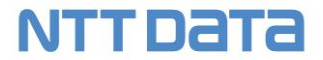

#### *Relación de elementos en la creación del elemento contenedor*

Si en el proceso de creación de la credencial conocemos los ID de los elementos a relacionar, podemos informar estos ID en las siguientes propiedades en la invocación del POST:

- relAchieved: Para indicar ID's de los logros relacionados.
- relPerformed: Para indicar los ID's de las Actvidades.
- relEntitledTo: Para indicar los ID's de los Derechos.
- relAssessed: Para indicar los ID's de las Evaluaciones.
- relDiploma: Para indicar el ID de la plantilla.

Todos los elementos son de tipo array, y salvo relDiploma, que sólo acepta un ID de plantilla, al resto se les puede vincular múltiples elementos del tipo aceptado.

```
"relAchieved": {
   "oid": [{{Logro}}]
"relPerformed": {
   "oid": [{{Actividad}}]
"relEntitledTo": {
   "oid": [{{Derecho}}]
"relAssessed": {
    "oid": [{{Evaluacion}}]
},
"relDiploma": {
    "oid": [{{Plantilla}}]
},
```
**Los campos entre llaves y de color naranja son variables que representan el ID correspondiente para informar en la llamada.**

#### <span id="page-10-0"></span>2.2 Organización

La organización es el elemento que debemos crear en primer lugar, ya que se vincula en casi todos los elementos, a excepción de la Credencial, Resultado de Aprendizaje, Plantilla HTML y la propia Organización.

Los campos en las distintas estructuras JSON para informar estas organizaciones son los siguientes:

- **relAssessedBy**: Organización que realiza la evaluación.
- **relAwardingBody**: Organización que otorga la titulación o elemento.
- **relDirectedBy**: Organización o estructura integrante de esta (departamento, facultad, etc.) que dirige la formación del elemento implicado.
- **relValidWith**: Organización que reconoce el derecho.

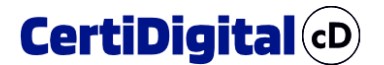

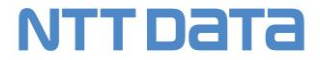

La forma de informar estos valores en los distintos elementos donde aparecen es la siguiente:

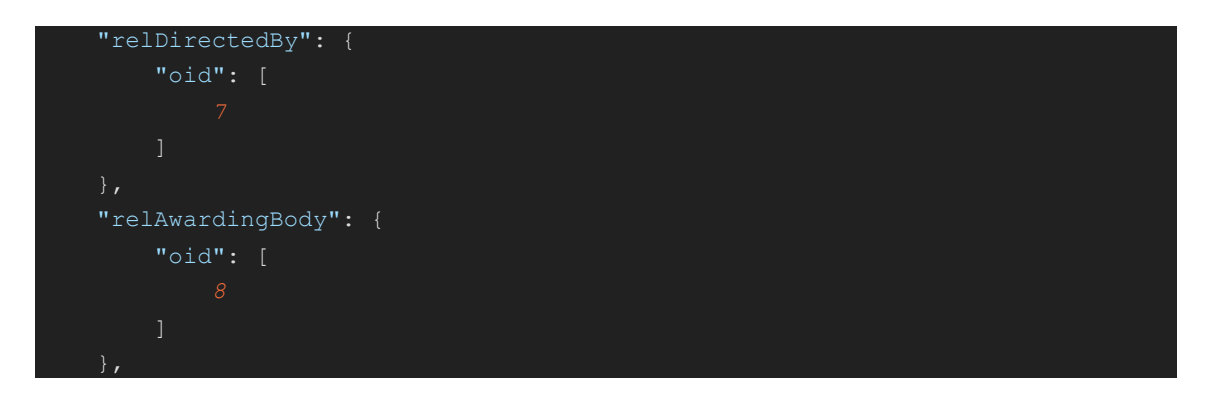

No todos los elementos cuentan con estas propiedades para ser informadas, dependiendo del elemento, contendrá una, varias de estas propiedades o ninguna, como es el caso de los elementos mencionados anteriormente.

Lo habitual es crear el elemento y establecer en la creación el vínculo con la organización, pero en algunos casos, podemos establecer esta relación a posteriori, o ampliar el número de organizaciones implicadas.

#### *Enlazar Organizaciones a elementos existentes*

Existen distintos métodos para enlazar una organización a un elemento ya existente:

- Logros: Link Awarding Body to Achievement
- Evaluaciones: Link Organization to an Assessment
- Acreditaciones: Link Organisations to an Accreditation
- Derechos:
	- o Link Organizations to an Entitlements
	- o Link AwardingBody to an Entitlements

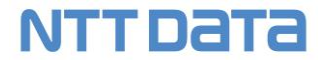

#### <span id="page-12-0"></span>2.3 Logro

El logro es un elemento que puede contener a todos los demás, exceptuando obviamente a la propia credencial y la plantilla html que define su aspecto.

El logro por tanto puede tener asociados los siguientes elementos:

- Organización
- Resultado de Aprendizaje
- Evaluación
- Actividad
- Derecho

Adicionalmente un logro puede contener otros logros.

#### *Relación de elementos en la creación del elemento contenedor*

Cuando un logro es creado, se puede indicar en este mismo proceso si tiene otros elementos vinculados al mismo a través de los siguientes campos de JSON que va en el método POST, estos campos son de tipo array y en ellos se informan los ID de los elementos que queramos vincular:

- **relEntitlesTo**: Para relacionar Derechos en el logro.
- **relLearningOutcomes**: Para relacionarlo con Resultados de Aprendizaje.
- **relProvenBy**: Para relacionarlo con Evaluaciones.
- **relInfluencedBy**: Para relacionarlo con Actividades.

El modo de informar estos arrays en la llamada sería el siguiente:

#### "relInfluencedBy": {"oid": [5,6]}

#### *Relación de elementos ya creados*

Si los elementos que deseamos relacionar ya existen en el Sistema, disponemos de endpoints que permiten vincular estos elementos proporcionando los ID de ambos en las siguientes llamadas:

- Enlazar **Derecho** a Logro (*Link Entitlements to an Achievement*)
- Enlazar **Actividad** a Logro (*Link Activities to an Achievement*)
- Enlazar **Resultado de Aprendizaje** a Logro (*Link Learning Outcomes to an Achievement*)
- Enlazar **Evaluación** a Logro (*Link Assessments to an Achievement*)
- Enlazar **Logro** a Logro (*Link SubAchievements to an Achievement*)

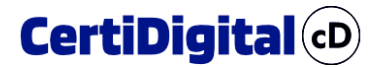

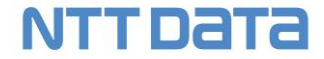

Un ejemplo de uso de estos métodos sería el siguiente, en este caso para vincular un Derecho a un Logro:

El método sería **Link Entitlements to an Achievement** que lleva como parámetros en la URL el ID del Logro donde queremos enlazar el derecho, el Centro Emisor (requisito en todas las llamadas).

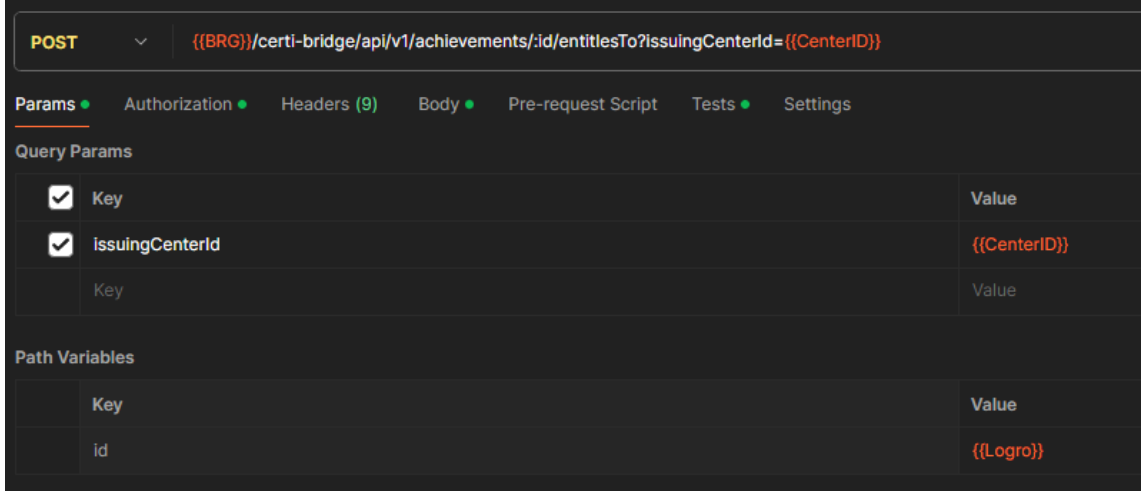

En el body de la llamada especificamos en la estructura JSON el ID del derecho o derechos que deseamos vincular en la propiedad OID que es de tipo array.

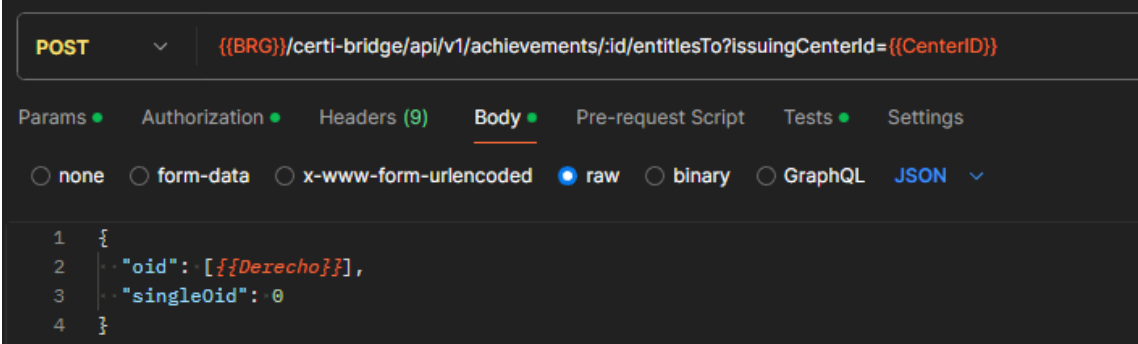

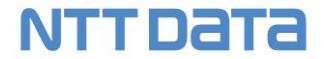

#### <span id="page-14-0"></span>2.4 Actividad

Una actividad puede contener a su vez otras actividades, además de dos tipos de organizaciones:

- relDirectedBy: Organización que dirige.
- relAwardingBody: Organización que avala y otorga la declaración de la actividad.

La propiedad que nos permite vincular una actividad con otra para crear sub actividades es **relHasPart**.

Podemos hacerlo en la propia creación de la actividad si conocemos los ID's de las subactividades porque ya existen, o podemos vincularlo posteriormente haciendo uso del método **Link Activities to an Activity.**

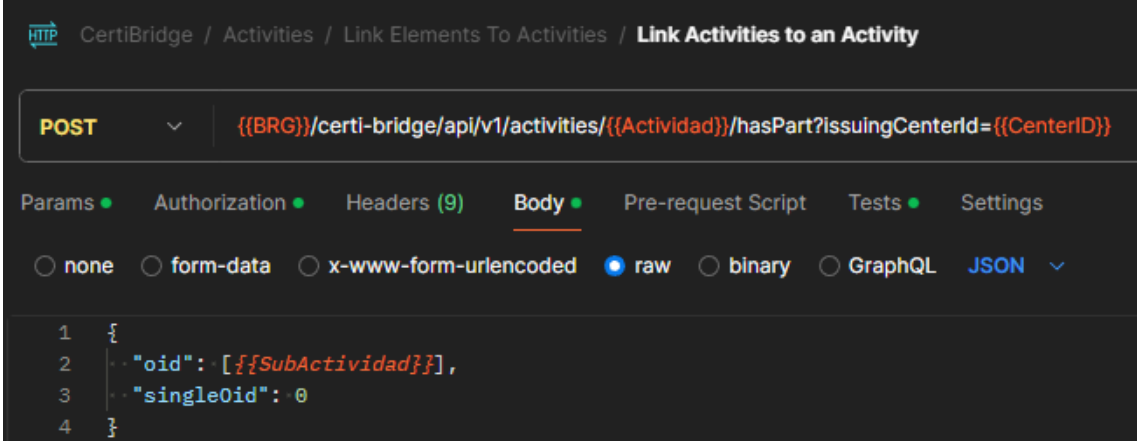

Donde la variable {{Actividad}} representa el ID de la actividad padre, {{CenterID}} el identificador del Centro Emisor al que pertenece el elemento Actividad, y {{SubActividad}} el ID o conjunto de ID's que se desean vincular.

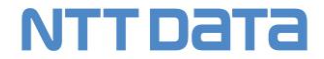

#### <span id="page-15-0"></span>2.5 Derecho

Una Derecho puede contener a su vez otros derechos, además de dos tipos de organizaciones:

- relAwardingBody: Organización que reconoce los derechos.
- relValidWith: Organización que valida los derechos.

La propiedad que nos permite vincular un derecho con otro para crear sub derechos es **relHasPart**.

Podemos hacerlo en la propia creación del derecho si conocemos los ID's de los subderechos porque ya existen, o podemos vincularlos posteriormente haciendo uso del método **Link SubEntitlements to an Entitlement.**

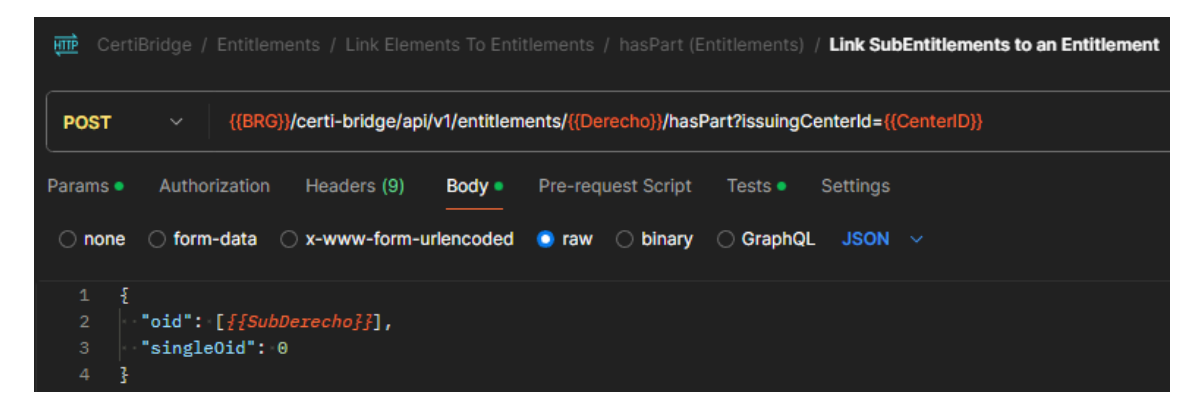

Donde la variable {{Derecho}} representa el ID del derecho padre, {{CenterID}} el identificador del Centro Emisor al que pertenece el elemento Derecho, y {{SubDerecho}} el ID o conjunto de ID's que se desean vincular.

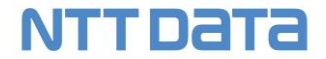

#### <span id="page-16-0"></span>2.6 Evaluación

Una Evaluación puede contener a su vez otras evaluaciones, además de dos tipos de organizaciones:

- relAwardingBody: Organización que otorga la evaluación.
- relAssessedBy: Organización que realiza la evaluación.

La propiedad que nos permite vincular una evaluación con otra para crear subevaluaciones es **relHasPart**.

Podemos hacerlo en la propia creación de la evaluación si conocemos los ID's de las subevaluaciones porque ya existen, o podemos vincularlas posteriormente haciendo uso del método **Link SubAssessments to an Assessment.**

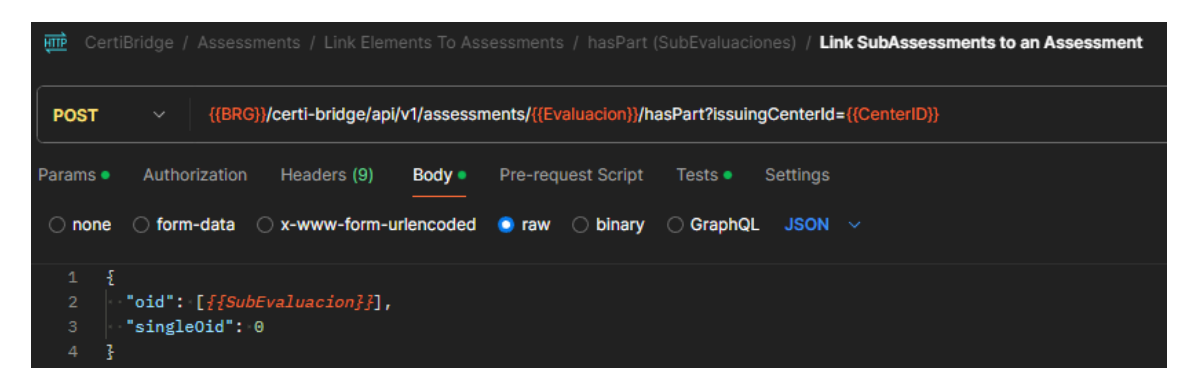

Donde la variable {{Evaluación}} representa el ID de la evaluación padre, {{CenterID}} el identificador del Centro Emisor al que pertenece el elemento Evaluación, y {{SubEvaluacion}} el ID o conjunto de ID's que se desean vincular.

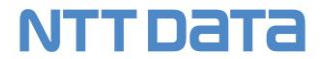

#### <span id="page-17-0"></span>2.7 Plantilla HTML

La plantilla HTML es un elemento sencillo que no puede contener otros elementos, y solo puede ser vinculado en una credencial.

Cada credencial puede contener uno de estos elementos.

Se puede informar directamente en la creación de la credencial a través del elemento **relDiploma** si conocemos el ID de la plantilla, o posteriormente a la creación de la credencial editando la propia credencial a través del método PUT e informando la propiedad relDiploma.

#### <span id="page-17-1"></span>2.8 Resultado de Aprendizaje

Un resultado de aprendizaje es un elemento sencillo que no contiene otros elementos, por el contrario, contiene competencias en dos bloques:

- ESCO: Competencias del marco europeo en la propiedad **relatedESCOSkill**
- Otros marcos: Competencias externas o marcos de competencias locales que se informan en la propiedad **relatedSkill.**

Los resultados de aprendizaje solo pueden ser enlazados en un elemento logro, o bien en la creación del logro si ya conocemos el ID del resultado o bien mediante el método **Link Learning Outcomes to an Achievement**.

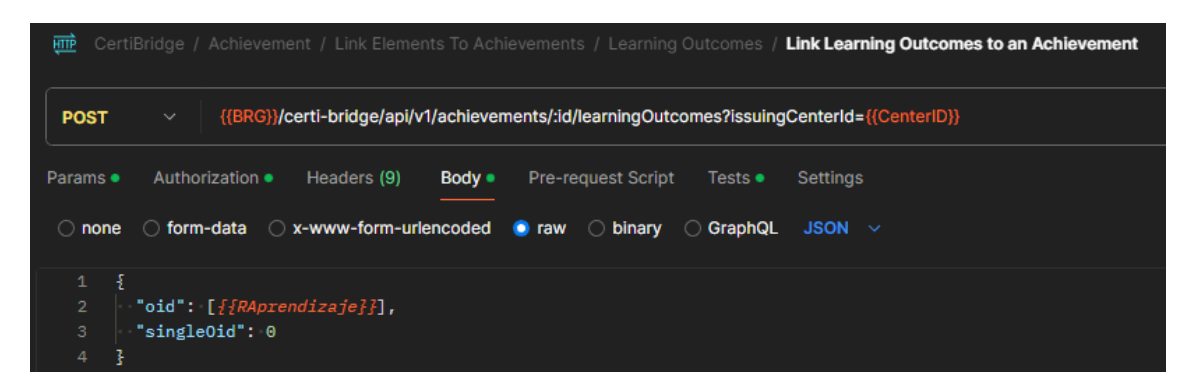

Donde la variable :id representa el ID del logro al que se va a vincular el Resultado de Aprendizaje, {{CenterID}} el centro emisor al que pertenecen los elementos implicados y {{RAprendizaje}} el ID o ID's que se van a vincular.

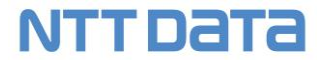

#### <span id="page-18-0"></span>3 Uso del API y test de ciclo de creación de Credencial

#### <span id="page-18-1"></span>3.1 Uso del Centro Emisor

Las llamadas al API, una vez tenemos un token válido para interactuar con los endpoints del bridge, requieren enviar como parámetro el identificador del Centro Emisor con el que deseamos trabajar.

El parámetro en cuestión se llama issuingCenterId y acepta un valor de id de tipo entero:

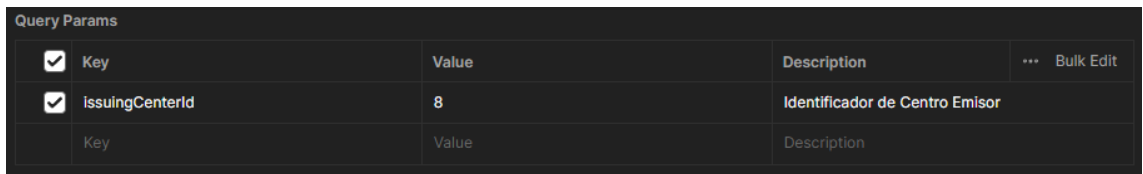

El parámetro es sensible a mayúsculas y minúsculas y por tanto se debe enviar como se indica: issuingCenterId.

Como anexo a este documento se adjuntan 2 ficheros que proporcionan lo siguiente:

- Colección de endpoints para Postman de CertiDigital
- Configuración de entorno para PRE

Estos ficheros deben ser importados en Postman para poder ser usados.

Los ficheros de entorno, que se configuran en la sección Enviroment de postman tienen la siguiente estructura:

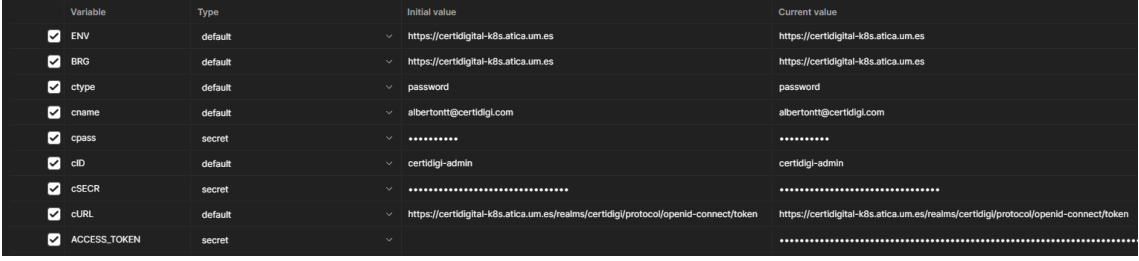

Lo que nos facilita tener distintos entornos de trabajo, es poder alternar entre entornos fácilmente o bien para probar endpoints específicos, o para ejecutar los test sobre dicho entorno.

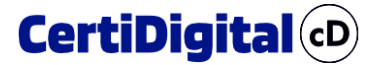

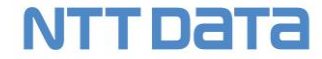

Una vez importadas las colecciones de Postman debemos tener un listado como este en la pestaña de **Collections**:

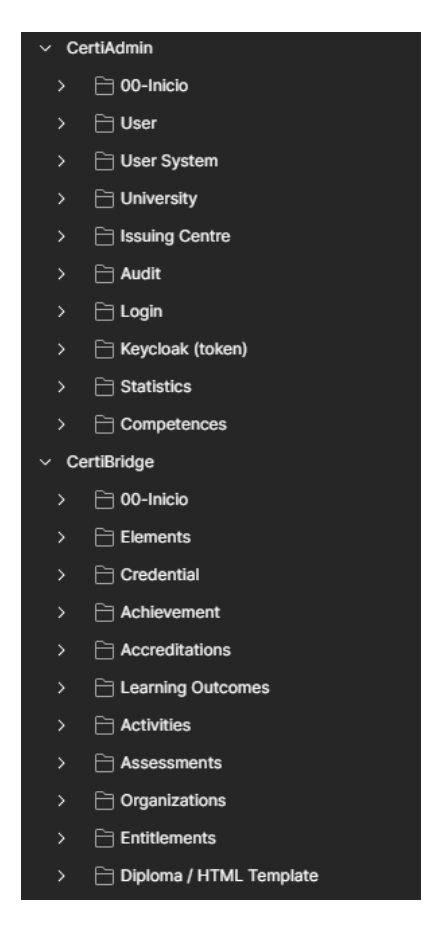

Del mismo modo, una vez importados los entornos, debemos tener lo siguiente en el apartado **Enviroments**:

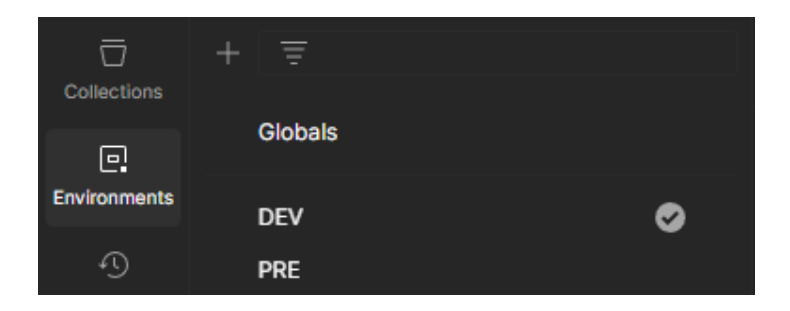

Una vez importados los entornos, debemos configurarlos con nuestros datos de usuario, contraseña y Client Secret para la generación del token de KeyCloak:

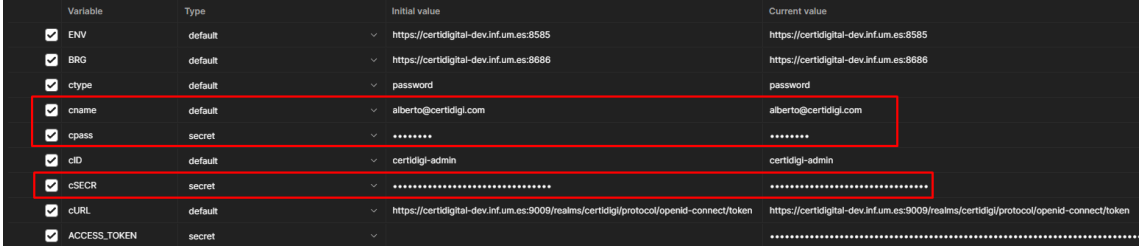

Los demás elementos los mantenemos como estén para cada entorno.

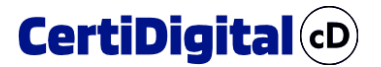

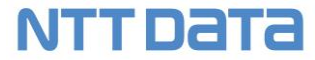

El primer paso siempre antes de lanzar cualquier endpoint es obtener un token válido de identificación, para lo cual invocaremos el endpoint **GetUserInfo**, el cual iniciará sesión en el sistema con el usuario configurado en las variables de entorno, y configurará una serie de variables para tener una traza de lo que el usuario está haciendo.

Una vez invocado este endpoint, podremos hacer uso del resto hasta que caduque la sesión.

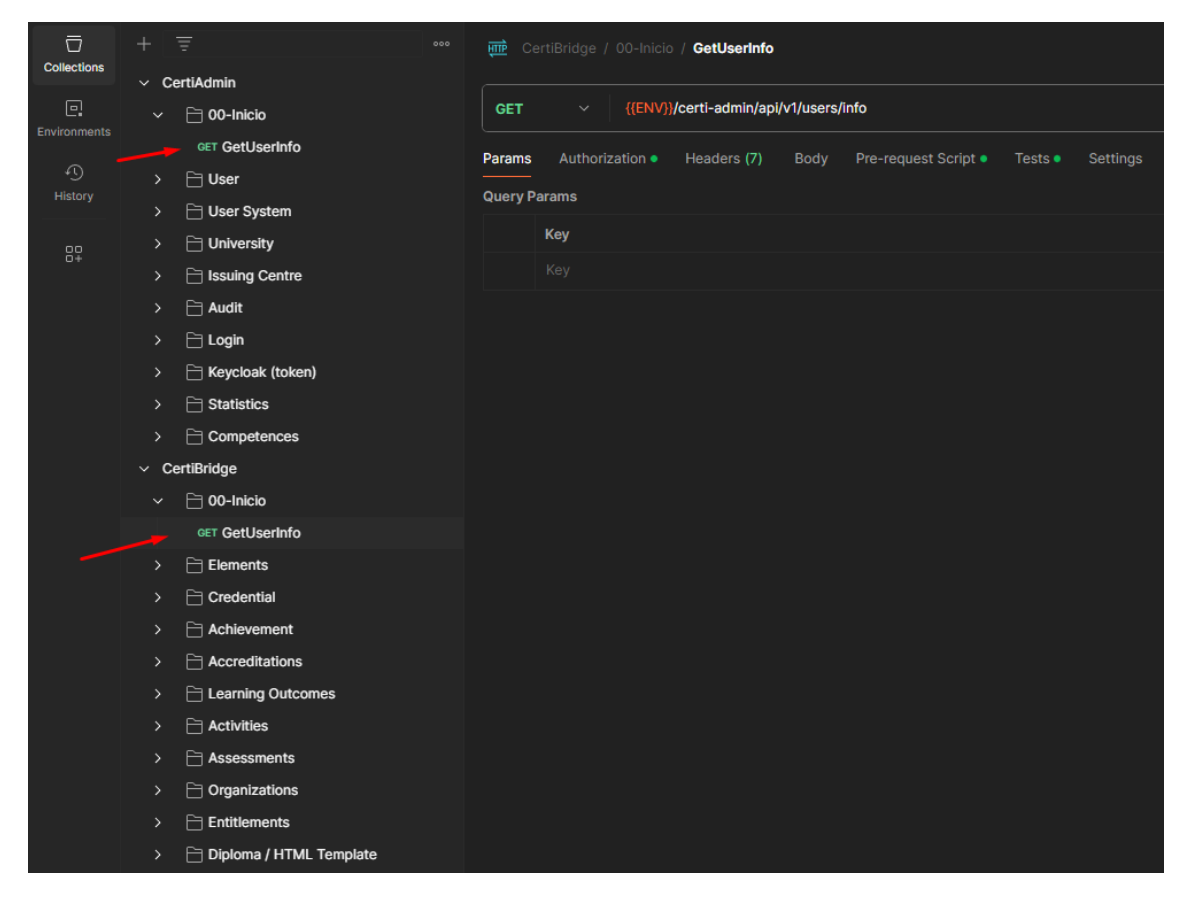

Este método está disponible en ambas colecciones, y para uso manual es indistinto usar uno u otro.

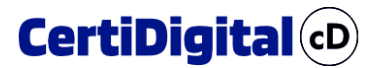

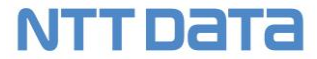

Para poder usar los endpoints manualmente a través de Postman o Swagger, hay que hacerlo en el orden correcto, para lo cual vamos a usar un ejemplo de creación de credencial con la siguiente estructura:

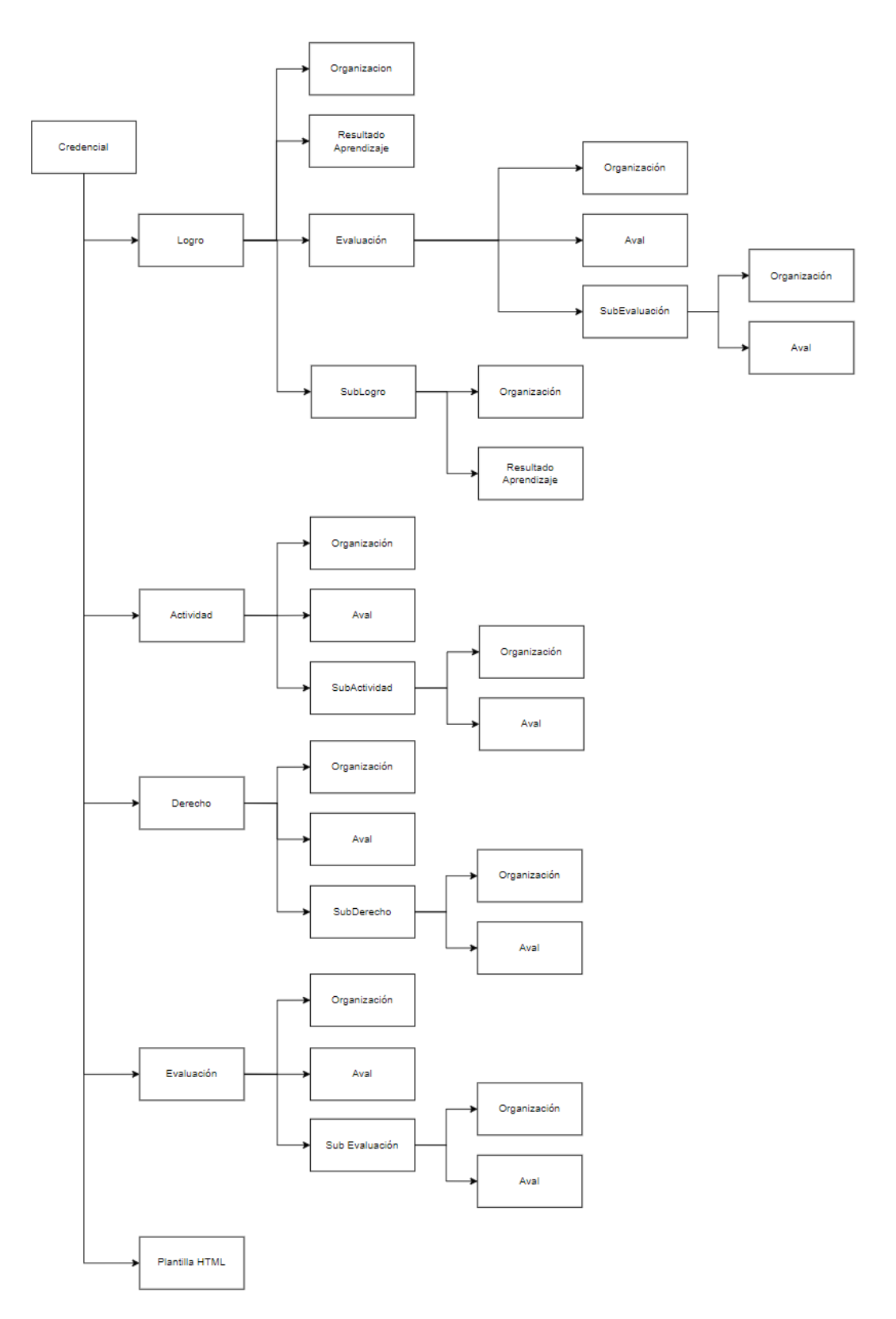

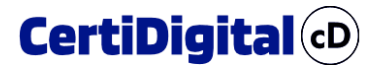

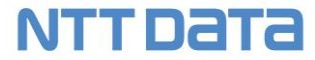

Para crear a través del API la credencial mostrada en la captura anterior realizaremos las siguientes llamadas y en el orden indicado; en cada llamada capturamos las respuestas para almacenar los ID's de los elementos creados:

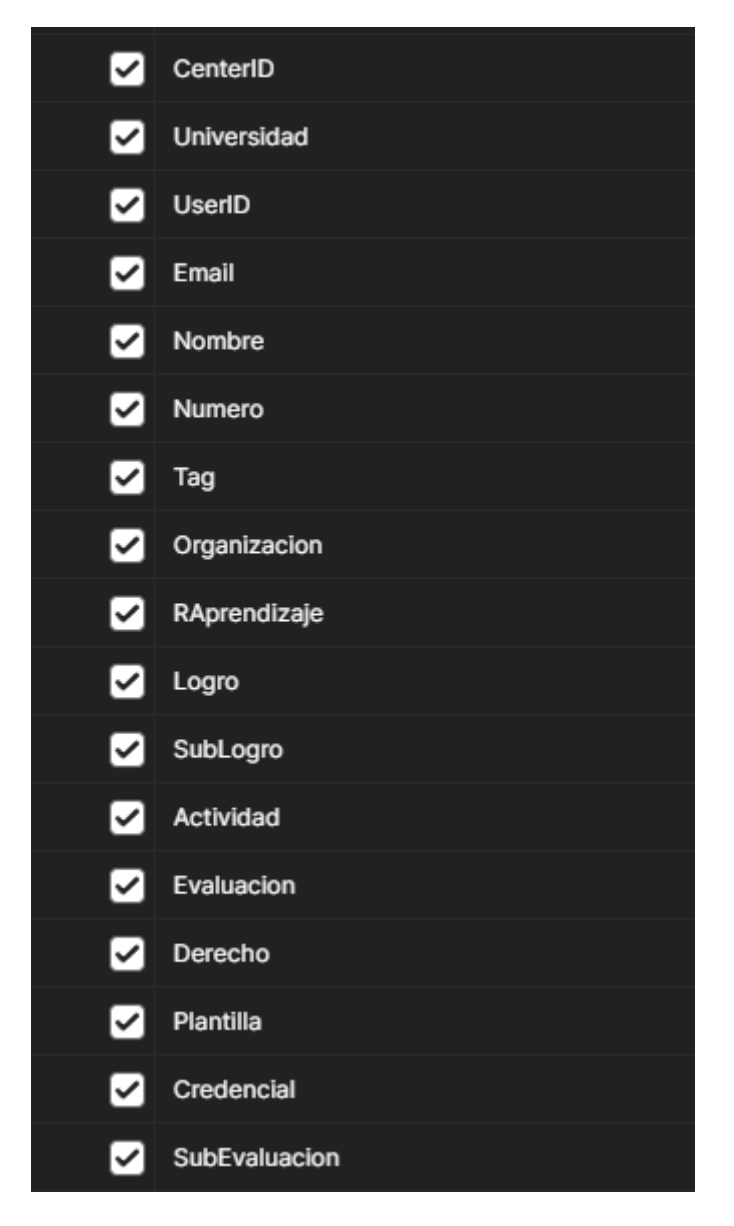

**Debemos tener en cuenta que algunos de los procesos ejecutados en la creación de esta Credencial, ya que para crear sub elementos de otros no los creamos de forma independiente si no que duplicamos uno existente, con el único propósito de a la vez que se crea la credencial, se puedan testear el mayor número de endpoints, como es duplicar, y editar el elemento duplicado para posteriormente enlazarlo.**

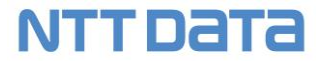

En primer lugar, crearemos una organización, ya que está presente en casi todos los elementos, y es un dato obligatorio para crear estos otros elementos y por tanto tendremos que tenerlo previamente generada, además haremos uso del endpoint de duplicar Organización para crear una Sub Organización a partir de la anterior, y sobre el duplicado haremos una modificación para cambiarle el nombre:

- Create Organization
- Duplicate Organization
- Update Organization

En el siguiente paso crearemos el Resultado de Aprendizaje.

• Create Learning Outcome

Una vez tenemos el Resultado de Aprendizaje, creamos el logro al que directamente vinculamos en el mismo proceso de creación el Resultado de Aprendizaje:

- Create Achievement
- Duplicate Achievement (SubLogro)
- Update Achievement (Lo renombramos como SubLogro
- Link SubAchievements to an Achievement (Enlazar SubLogro)

#### **Al duplicar el Logro debemos tener en cuenta que al crearlo ya habíamos vinculado el Resultado de Aprendizaje, por lo tanto, el Logro duplicado, también está enlazado al mismo Resultado de Aprendizaje.**

Una vez duplicado el logro, editado para cambiarle la descripción (Update Achievement) y renombrarlo como SubLogro, lo enlazamos con el Logro inicial.

Creamos una Actividad, la duplicamos, la renombramos para que tenga como título SubActividad, y la enlazamos la primera actividad.

- Create Activity
- Duplicate Activity
- Update Activity
- Link Activities to an Activity

Creamos una Evaluación, la duplicamos, renombramos el registro duplicado para que tenga como nombre SubEvaluación, enlazamos la SubEvaluación a la Evaluación inicial, y por último enlazamos la Evaluación al Logro.

- Create Assessment
- Duplicate Assessment
- Update Assessment
- Link SubAssessments to an Assessment
- Link Assessments to an Achievement

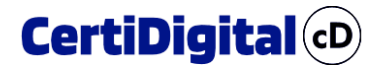

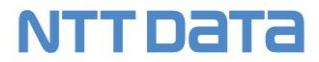

Creamos un Derecho, lo duplicamos, renombramos el derecho duplicado a SubDerecho y por último vinculamos el SubDerecho al Derecho inicial.

- Create Entitlement
- Duplicate Entitlement
- Update Entitlement
- Link SubEntitlements to an Entitlement

Creamos una plantilla HTML

• Create Diploma / HTML Template

Por último, creamos la credencial donde directamente en la llamada vinculamos los elementos previamente creados (Logro, Actividad, Derecho, Evaluación y Plantilla).

• Create Credential

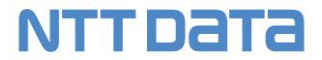

#### <span id="page-25-0"></span>4 Emisión y Sellado de Credenciales vía API

Una vez tengamos una plantilla de credencial definida, para iniciar el proceso de emisión a través del API, debemos crear una plantilla para dicha credencial.

#### <span id="page-25-1"></span>4.1 Creación de Plantilla XLS

El endpoint para crear una plantilla se encuentra en el API del bridge y es el siguiente:

{{**url\_base**}}/certi-bridge/api/v1/credentials/:**id**/recipients/templates?issuingCenterId={{**CenterID**}}

Donde url\_base es la dirección del entorno de ejecución de la aplicación, id es el identificador de la plantilla de credencial, y CenterID es el Centro Emisor al que pertenece la credencial.

En la llamada a este endpoint vamos a indicar el formato básico de plantilla que cuenta con los siguientes apartados:

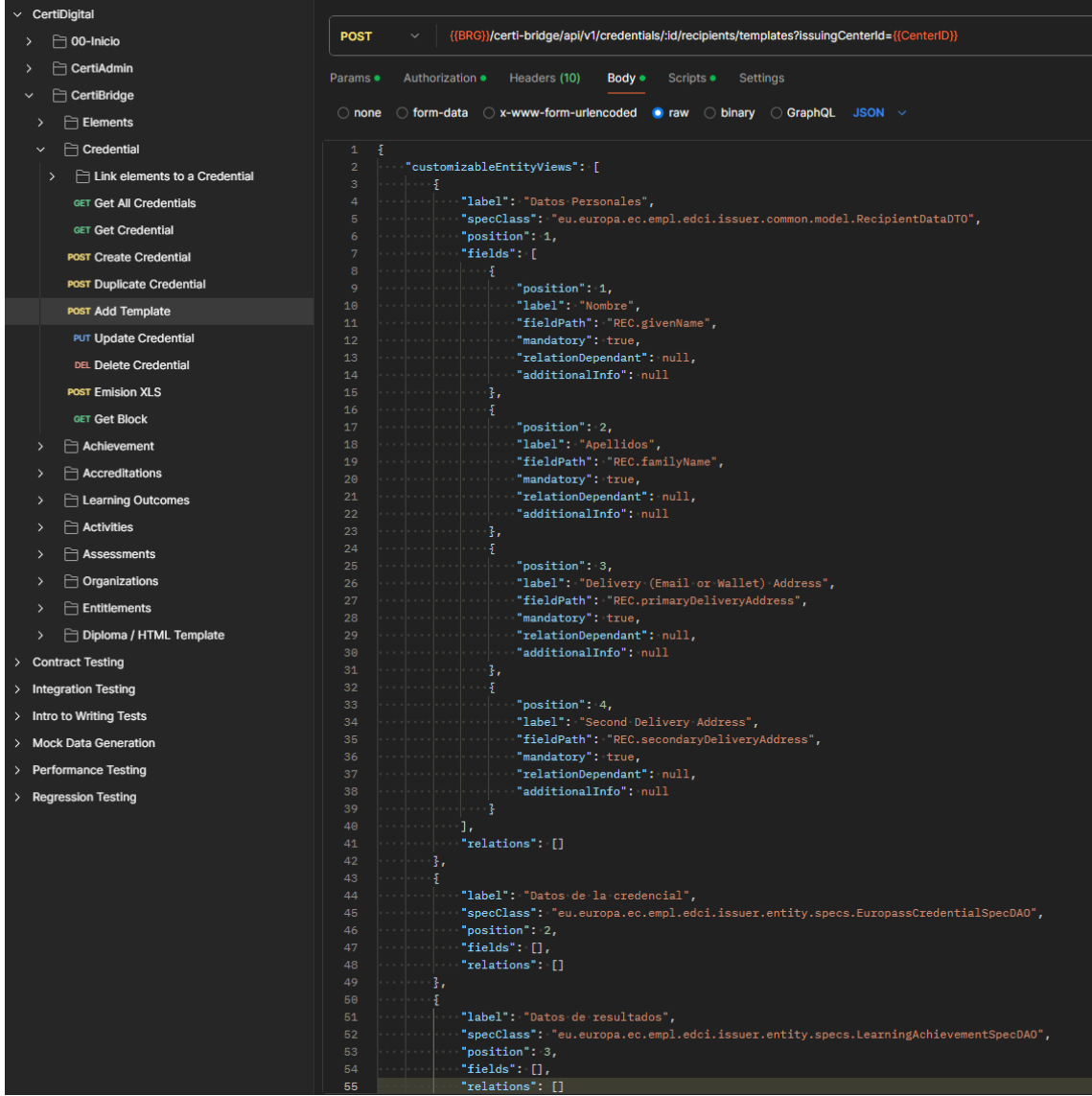

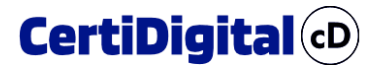

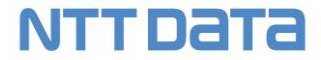

La plantilla generada en formato XLS, se rellenará con los alumnos que vayan a recibir la emisión de la credencial seleccionada.

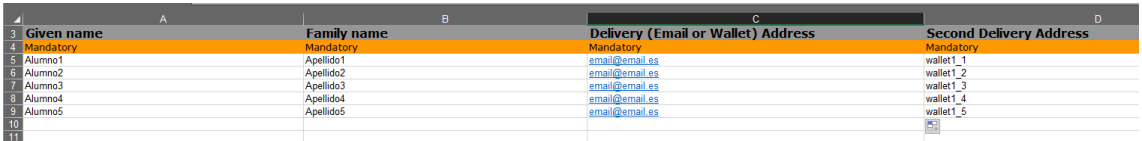

La llamada a este endpoint cuenta con 6 bloques de información que son:

- Datos Personales
- Datos de la credencial
- Datos de Resultados
- Datos de Actividad
- Datos de la Evaluación
- Datos de Derechos

Por defecto todos estos bloques se pueden enviar vacíos, excepto el de datos personales, el cual es obligatorio para 4 campos básicos que son el nombre, apellidos, dirección de correo o wallet y segunda dirección de entrega (wallet).

Para cada uno de los bloques existen campos adicionales que podemos incluir de forma opcional, estos campos por bloque son los siguientes:

- Datos Personales:
	- o Dirección de correo electrónico
	- o Fecha de nacimiento
	- o Country of birth
	- o País de ciudadanía
	- o Sexo
	- o País de expedición del documento nacional de identidad
	- o Número de identificación nacional
	- o Other Identifier Scheme name
	- o Otro identificador
	- o Dirección Registrada
	- o País registrado
	- o Nombre del grupo
- Datos de la Credencial
	- o Denominación
	- o Descripción
	- o Válido desde
	- o válido hasta
	- o Se ha logrado
	- o Actividades
	- o Derechos
	- o Evaluaciones

### NTT DATA

- Datos de Resultados
	- o Título del logro
	- o Fecha de otorgamiento
	- o Descripción
	- o Nota(s) complementaria(s)
	- o Influido por
	- o Avalado por
	- o Sublogros
- Datos de Actividad
	- o Título de la actividad
	- o Descripción
	- o Fecha inicial
	- o Fecha final
	- o Carga de trabajo real en horas
	- o Grado de finalización (porcentaje)
	- o Nota(s) complementaria(s)
	- o Subactividades
- Datos de la Evaluación
	- o Nombre de la evaluación
	- o Descripción
	- o Fecha de evaluación
	- o Calificación
	- o Nota(s) complementaria(s)
	- o Subevaluaciones
- Datos de Derechos
	- o Denominación del derecho
	- o Descripción
	- o Fecha de emisión
	- o Fecha de expiración
	- o Nota(s) complementaria(s)
	- o Subderechos

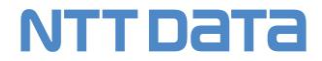

Algunos atributos que se deben incluir en función de los elementos que conformen nuestra credencial, como son por ejemplo evaluaciones en los que tengamos que informar la nota, para lo que, en el bloque correspondiente, incluiremos el campo para informar este valor.

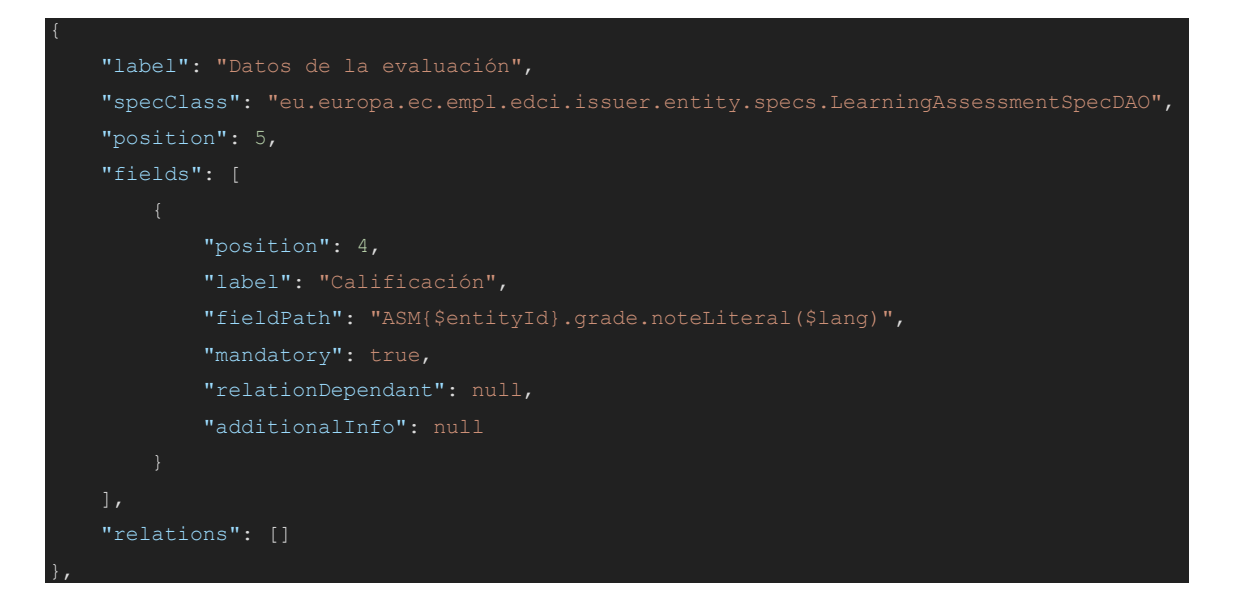

Hay que tener en cuenta que todos los elementos del mismo tipo se verán afectados por la inclusión de estos atributos, es decir, si reclamamos como en el caso del ejemplo el atributo "calificación" para un elemento de tipo Evaluación, nos incluirá un campo en la plantilla para cada evaluación contenida en la credencial.

#### <span id="page-28-0"></span>4.2 Emisión de credencial

Una vez la plantilla XLS esté rellena con los datos de las personas que vayan a recibir la credencial, debemos usar el endpoint de emisión del módulo de CertiBridge:

{{**url**\_**base**}}/certi-bridge/api/v1/credentials/:**ID**/issue/templates?issuingCenterId={{**CenterID**}}

Donde **url\_base** es la dirección del entorno de ejecución de la aplicación, **id** es el identificador de la plantilla de credencial, y **CenterID** es el Centro Emisor al que pertenece la credencial.

El body de esta endpoint POST, es el fichero xls generado en el paso anterior, donde están los datos de los receptores de la credencial.

La respuesta de que nos debe proporcionar este endpoint, es el ID del bloque de emisión que se genera, donde están agrupados todos los registros que vinculan a los receptores de la emisión con la credencial emitida.

Además, en este punto se genera el fichero JSON-LD, que posteriormente usaremos en la fase de sellado.

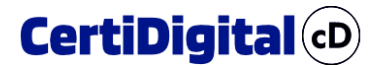

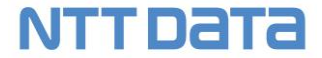

#### <span id="page-29-0"></span>4.3 Obtención de UID's para envío y sellado de Credenciales

Una vez se ha generado el bloque de emisión con los registros contenidos en el fichero de carga, podemos consultar con el ID del bloque capturado los identificadores necesarios para enviar un correo informativo a destinatarios (este es un paso opcional) o directamente sellar las credenciales.

**Este endpoint se encuentra en el API de CertiAdmin, ya que la capa de gestión está separada de la capa de creación de plantillas y emisión inicial.**

{{**url\_base**}}/certi-admin/api/v1/emissions-block/:id

Donde **url\_base** es la dirección del entorno de ejecución de la aplicación y ID es el identificador del bloque.

La información de la respuesta tiene el siguiente formato:

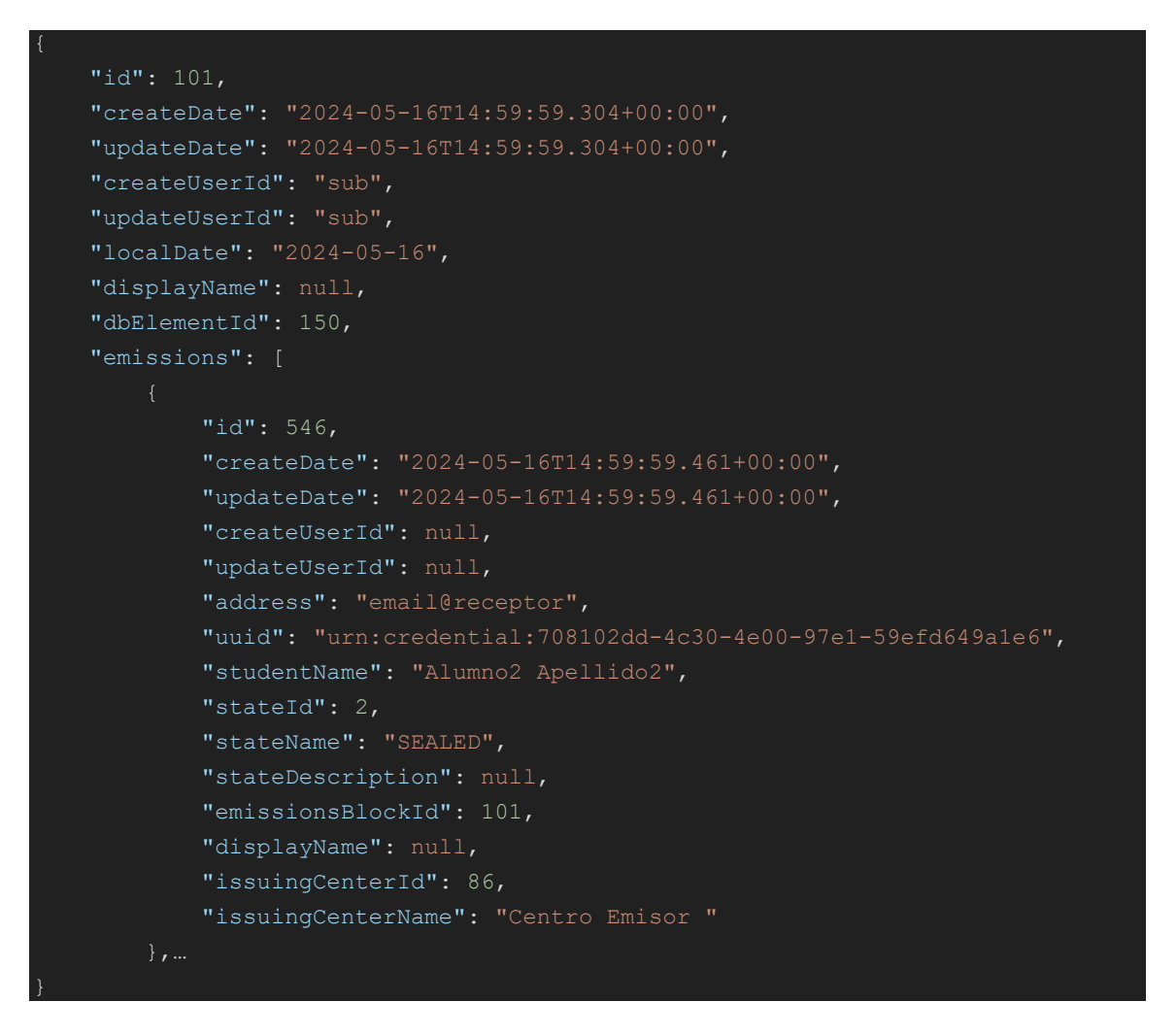

La información relevante de este bloque está contenida en el array "**emissions**", donde están los registros contenidos en el bloque de emisión consultado, para este ejemplo el 101.

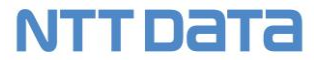

Cada registro tiene su propio identificador interno, los datos del alumno receptor de la credencial, y el identificador de la emisión que es "**uuid**" y es el que necesitaremos para enviar un email o realizar el sellado definitivo de la credencial.

Además, para cada registro podemos consultar el estado en el que se encuentra revisando los campos "stateId" y "stateName" y los estados posibles son:

- Emitido  $\rightarrow$  stateId: 1 stateName: EMITTED
- Sellado  $\rightarrow$  stateId: 2 stateName: SEALED
- Rechazado  $\rightarrow$  stateId: 3 stateName: REJECTED
- Error Emisión  $\rightarrow$  stateId: 4 stateName: EMISSION\_ERROR
- Duplicado  $\rightarrow$  stateId: 5 stateName: DUPLICATED
- Remitido  $\rightarrow$  stateId: 6 stateName: REMITTED
- Error Sellado → stateId: 7 stateName: SEALING\_ERROR
- Error Envío  $\rightarrow$  stateId: 8 stateName: SENDING ERROR
- Error Wallet  $\rightarrow$  stateId: 9 stateName: SENDING ERROR

#### <span id="page-30-0"></span>4.4 Envío de credenciales para validación

Este paso es opcional, y lo que se hace es enviar un enlace a la credencial emitida vía email a uno o varios receptores para su validación. Esto nos permite consultar la credencial a través del "viewer" de CertiDigital.

Este endpoint también se encuentra en el panel de administración y por tanto está en el API de CertiAdmin, cuyo endpoint es:

#### {{**url\_base**}}/certi-admin/api/v1/emissions/send

El cuerpo de esta llamada POST es un array de tipo "string" de los "uuid" generados en la emisión de la credencial:

["urn:credential:b8866844-9904-47a1-b30b-7f54d0f3e221","urn:credential:de5d21d5-7388-465e-9b59- 8a056e05536e"]

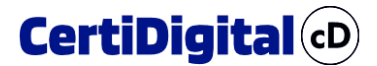

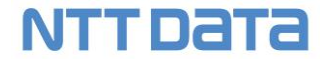

#### <span id="page-31-0"></span>4.5 Sellado de credenciales en HSM

El endpoint de sellado se encuentra dentro del API de CertiAdmin, y para poder ser usado es imprescindible que el token de sellado del HSM esté informado en el Centro Emisor desde el que se realizará el proceso de sellado. La llama cuenta con los siguientes parámetros:

{{**url\_base**}}/certi-admin/api/v1/emissions/seal

El body que va en la llamda del método POST contiene un array de tipo string con los uuid de las credenciales que deseemos sellar y otro parámetro que indica el Centro Emisor:

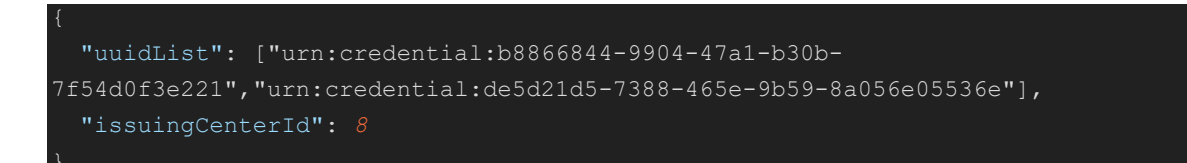

La respuesta nos devuelve para cada uuid enviado, un bloque de información con el estado en el que ha quedado el registro en el proceso de sellado pudiendo tener alguno de los siguientes estados:

- Sellado  $\rightarrow$  stateId: 2 stateName: SEALED
- Error Sellado → stateId: 7 stateName: SEALING\_ERROR
- Error Wallet → stateId: 9 stateName: SENDING\_ERROR

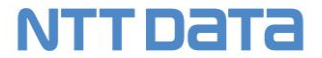

#### <span id="page-32-0"></span>5 Lanzar ciclo de test automático basado en Postman

Para lanzar los ciclos de test automáticos basados en las colecciones de Postman necesitamos instalar Node JS [\(Descargar\)](https://nodejs.org/en/download) e instalar Newman [\(Enlace\)](https://www.npmjs.com/package/newman).

Una vez instalado Node, podemos comprobar que está correctamente instalado abriendo el CMD de Windows y ejecutando el comando node -v

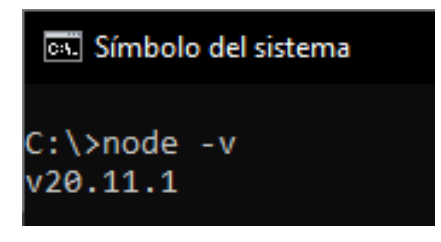

Lo que nos debe devolver la versión de Node JS instalada.

El siguiente paso es instalar Newman a través de la consola o símbolo del sistema con la siguiente instrucción:

\$ npm install -g newman

#### <span id="page-32-1"></span>5.1 Ejecución de test con Newman

Parla lanzar el test tenemos que desde la línea de comandos situarnos en la ruta onde tengamos el fichero de colección de Postman y el fichero de entorno:

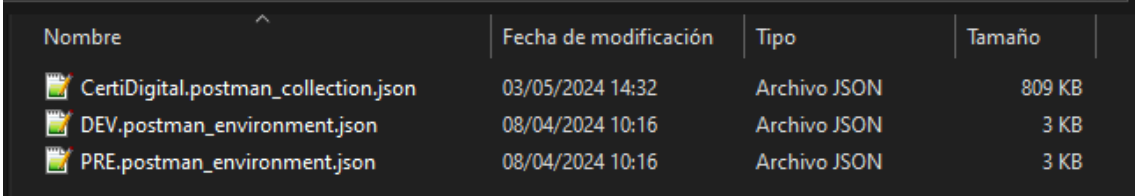

Para este ejemplo usaremos el entorno de desarrollo (PRE.postman\_enviroment.json) donde previamente hemos configurado nuestro usuario y clave secreta para el acceso a Keycloak.

Y para ejecutar el test usaríamos el siguiente comando:

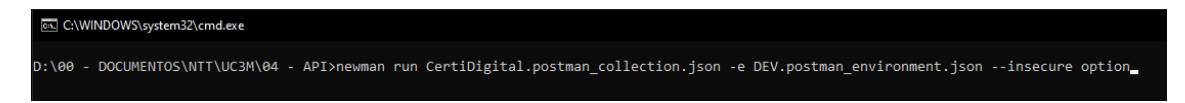

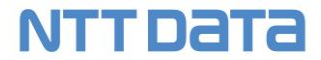

**Debemos tener en cuenta que el usuario indicado en el fichero de entorno, debe estar asignado a una Universidad, en estado activo y tener privilegios para crear un Centro Emisor y contenido en del Issuer.**

La instrucción de Newman ejecutada en consola lleva los siguientes parámetros:

- Run: indica que es el comando de ejecución de los test definidos en postman en la pestaña correspondiente de cada Endpoint. Como argumento lleva el fichero con la colección y todos los endpoints y test asociados a cada uno de ellos.
- -e: Indica el entorno sobre el que se va a ejecutar el test, y como argumento lleva el fichero donde están los parámetros de conexión.
- --insecure option: Sirve para omitir los avisos por conexión insegura si el entorno no cuenta con certificado válido.

Una vez ejecutado el comando comienzan los test, arrancando por el endpoint **GetUserInfo** que inicia sesión con las credenciales parametrizadas en el fichero de entorno y almacena el token de KeyCloak.

Se van ejecutando las distintas llamadas para crear una credencial con el formato indicado en el punto anterior, además de llamadas a otros endpoints de listado y duplicado de elementos para verificar su correcto funcionamiento.

Como se muestra en la captura, por pantalla nos va dando información del punto en el que se encuentra la ejecución y el resultado del test.

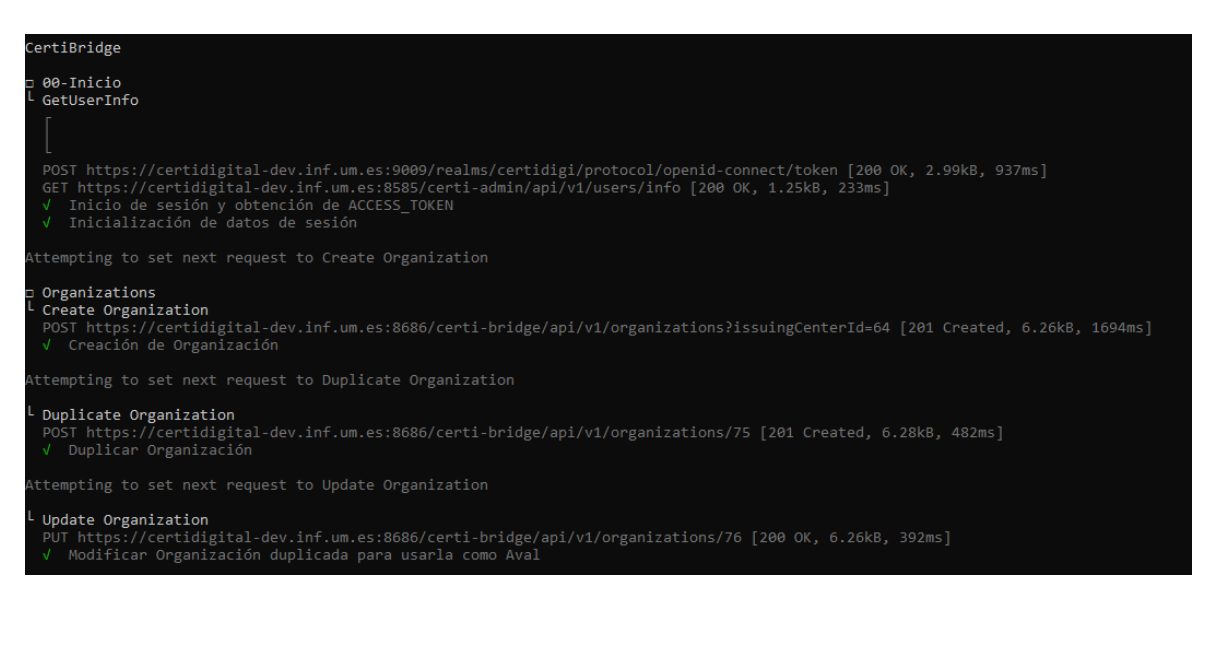

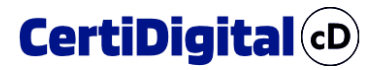

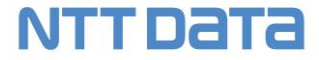

Al finalizar se nos muestra un informe de la ejecución donde podremos ver con más detalle si todo ha ido bien o si por el contrario ha fallado algún paso del ciclo ejecutado.

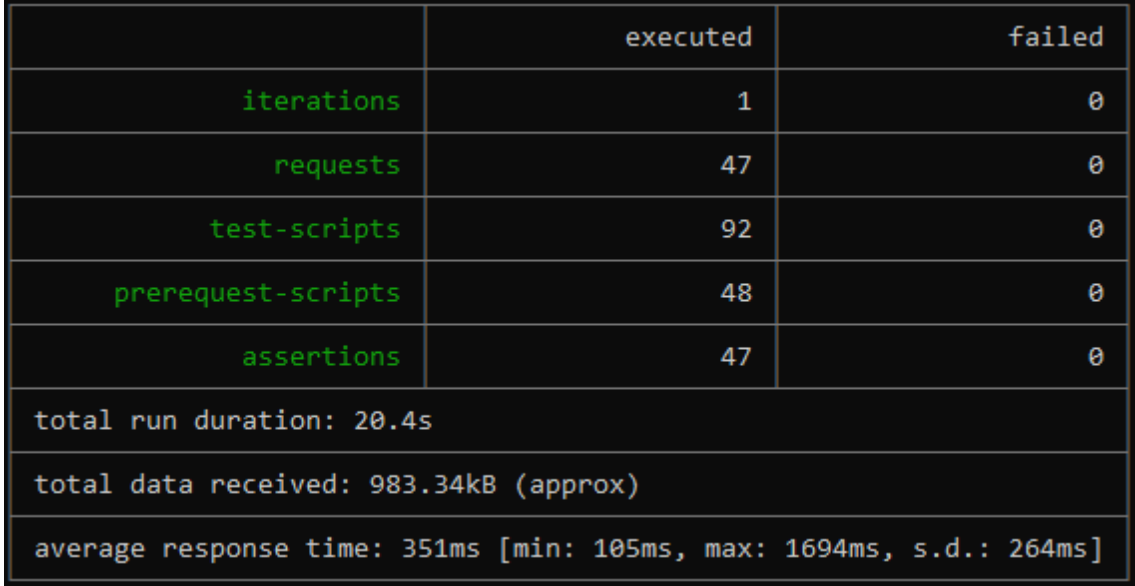

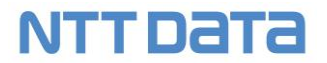

### <span id="page-35-0"></span>6 Definición de campos de los distintos elementos

#### <span id="page-35-1"></span>6.1 Credenciales

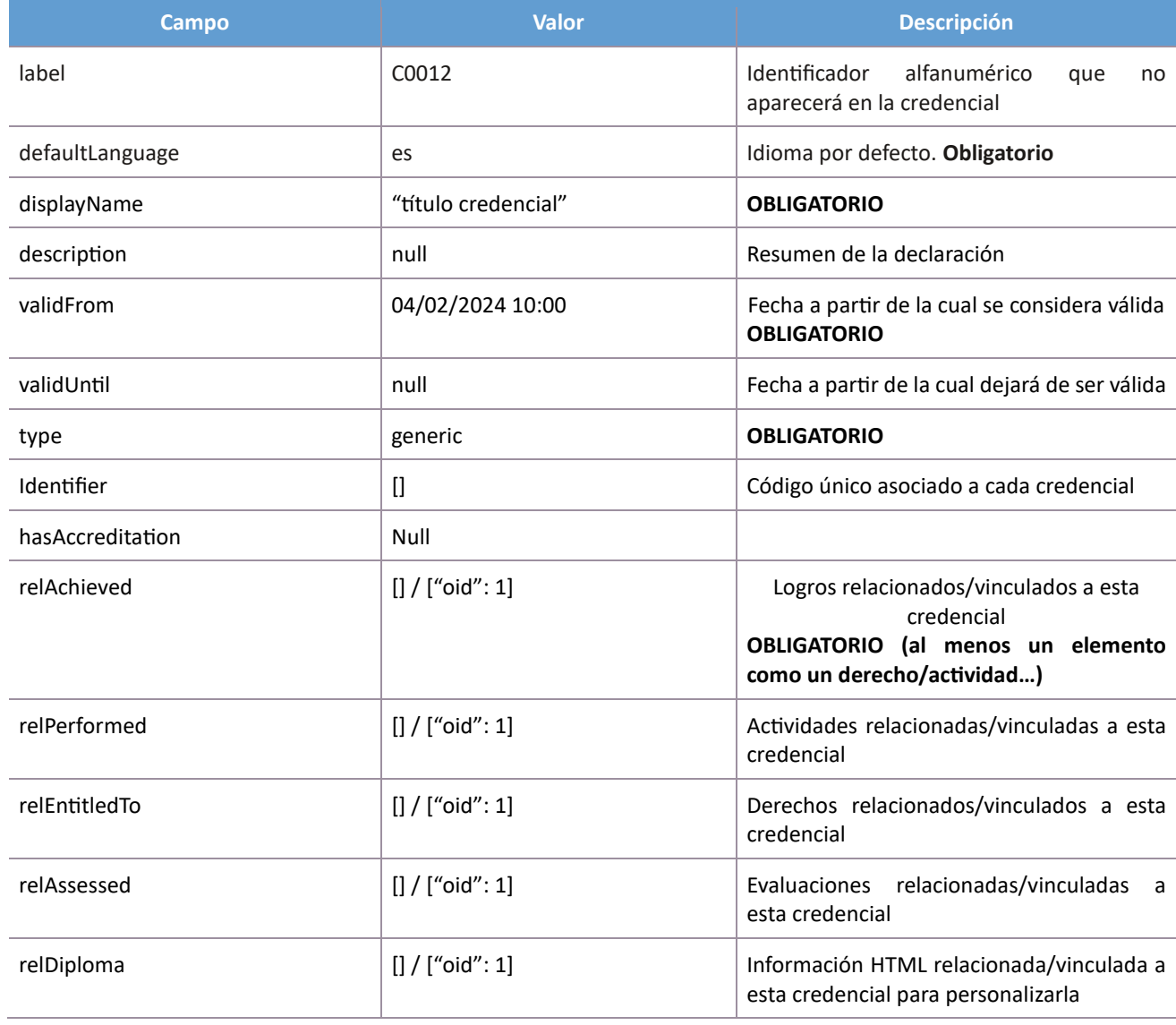

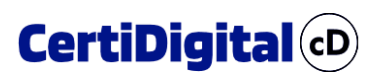

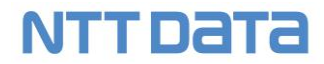

#### <span id="page-36-0"></span>6.2 Logros

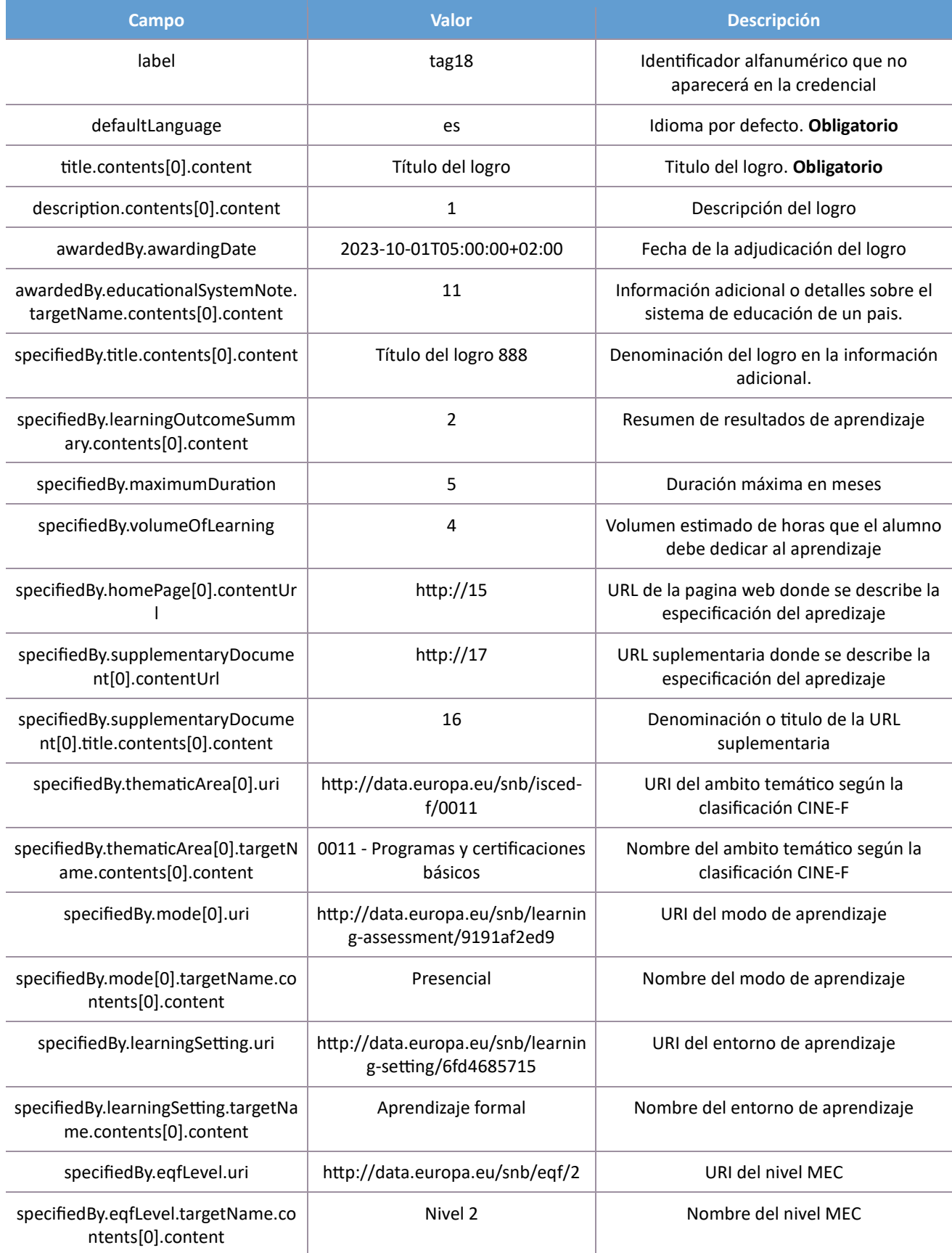

### **NTT DATA**

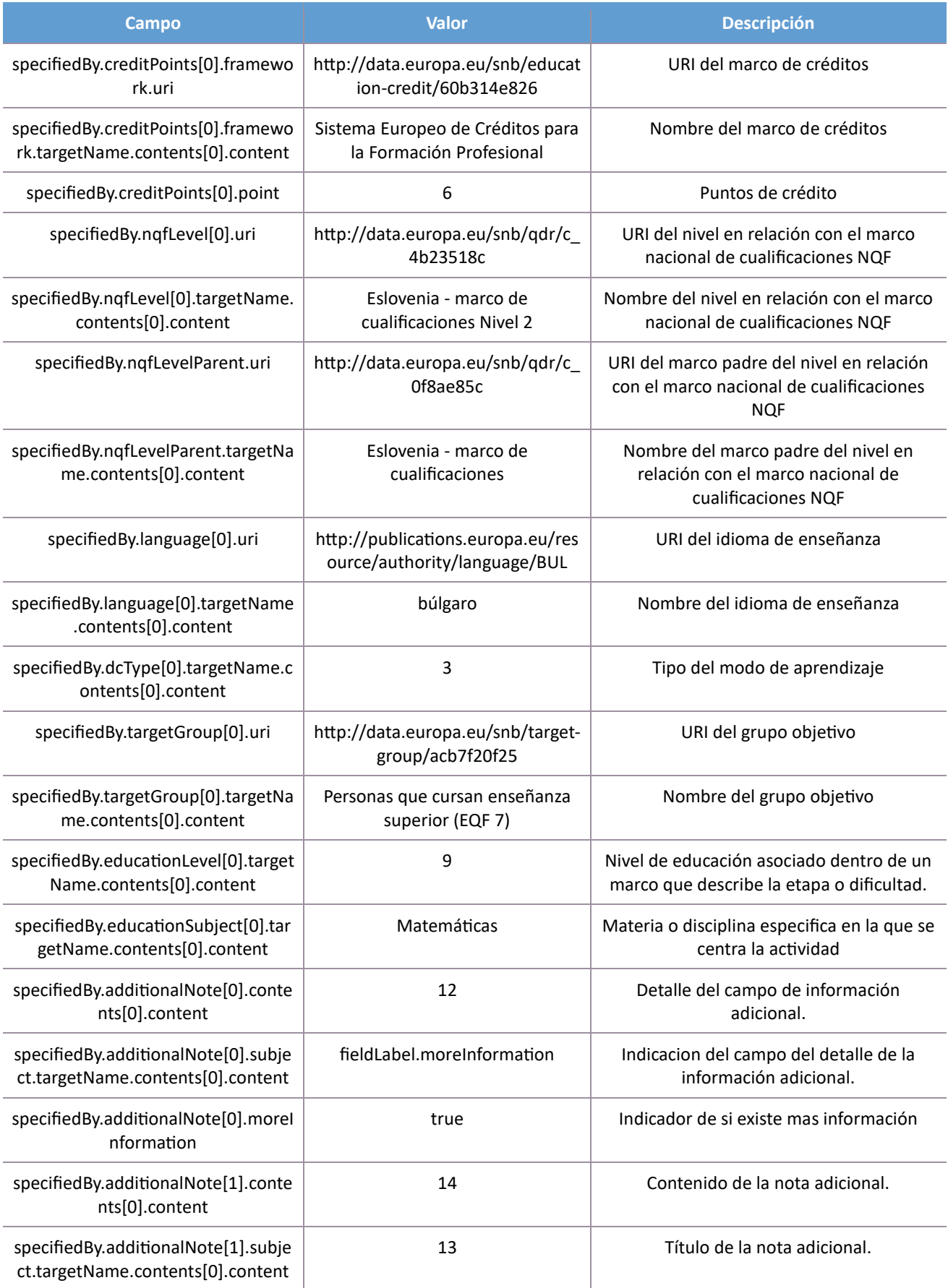

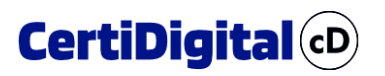

### **NTT DATA**

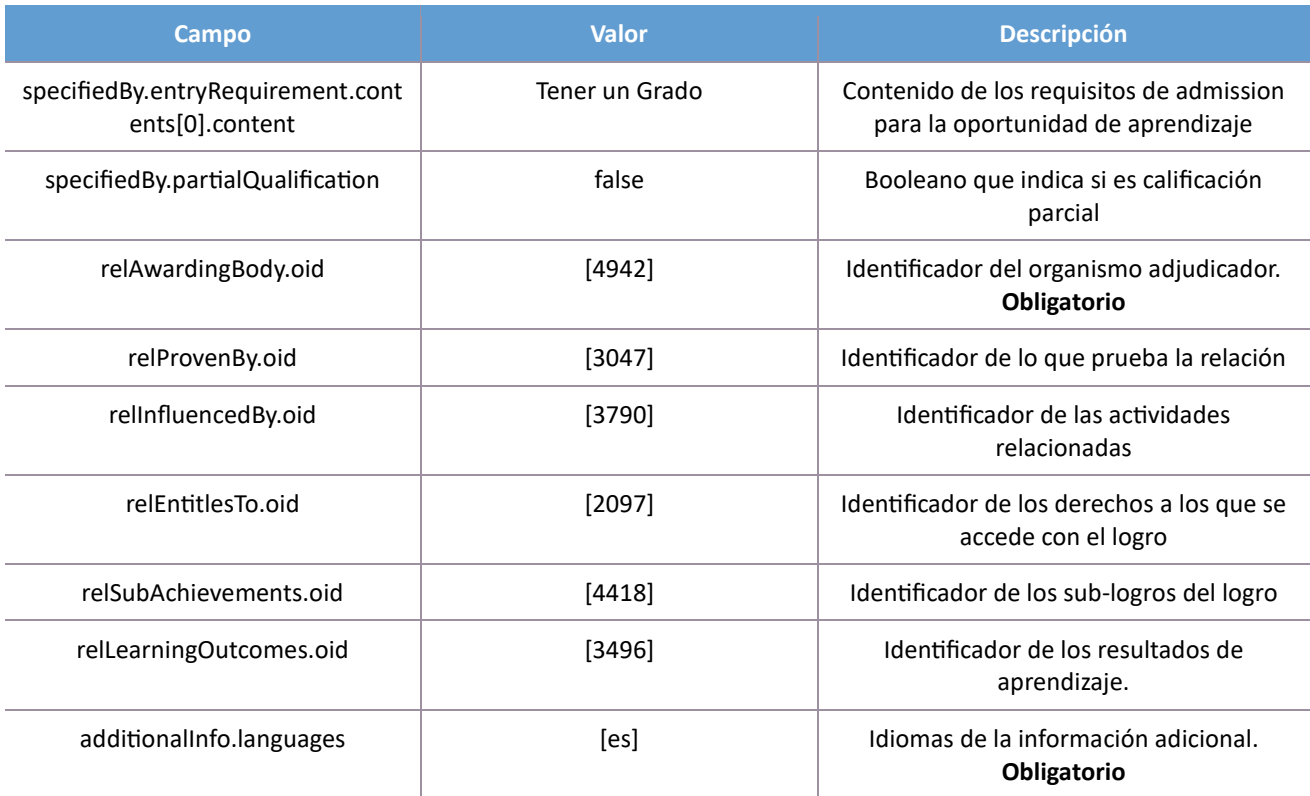

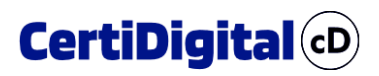

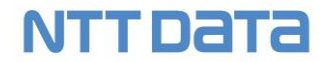

#### <span id="page-39-0"></span>6.3 Resultado de Aprendizaje

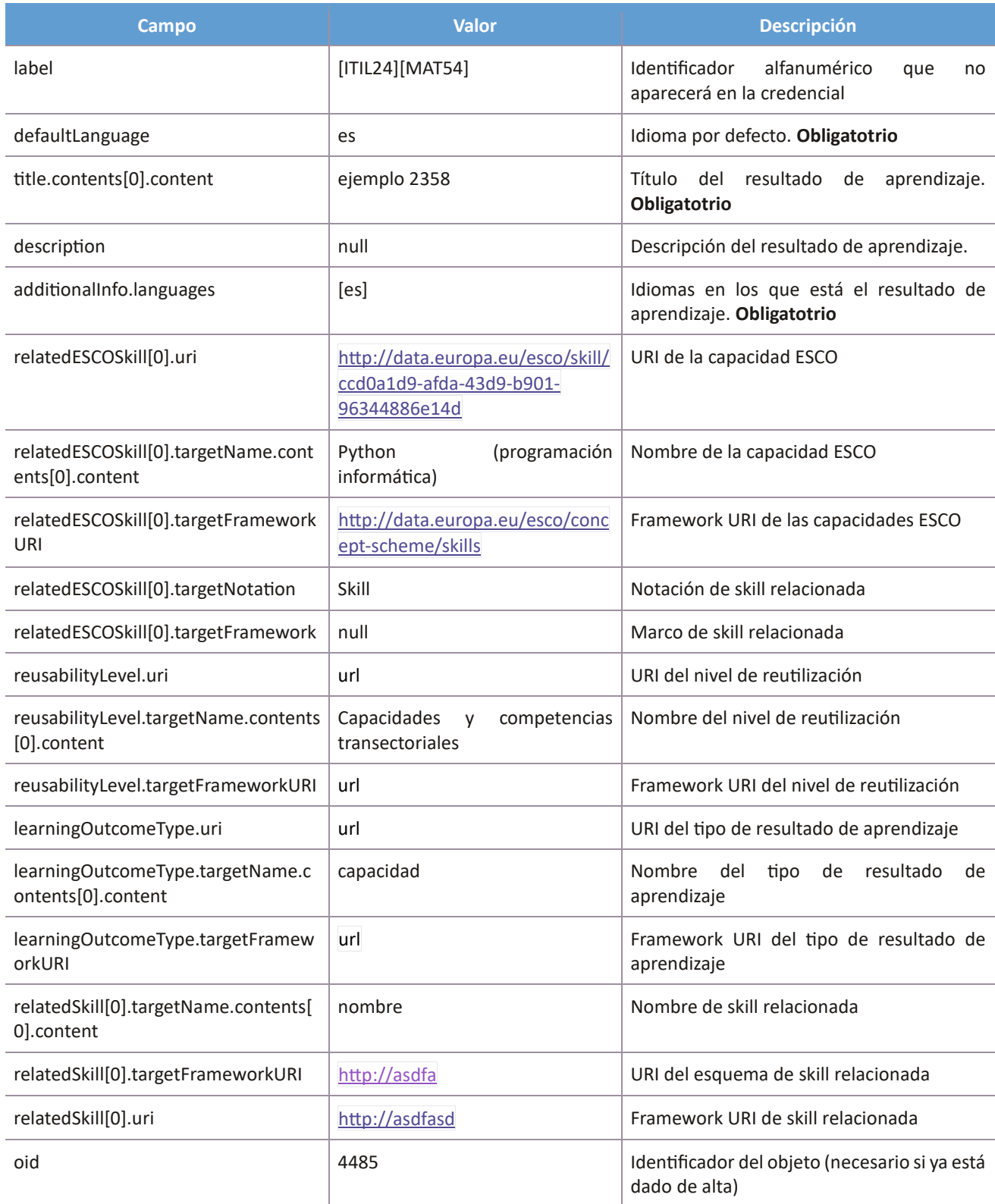

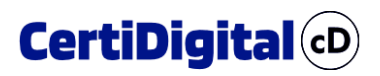

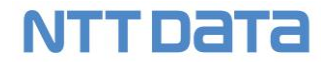

#### <span id="page-40-0"></span>6.4 Actividad

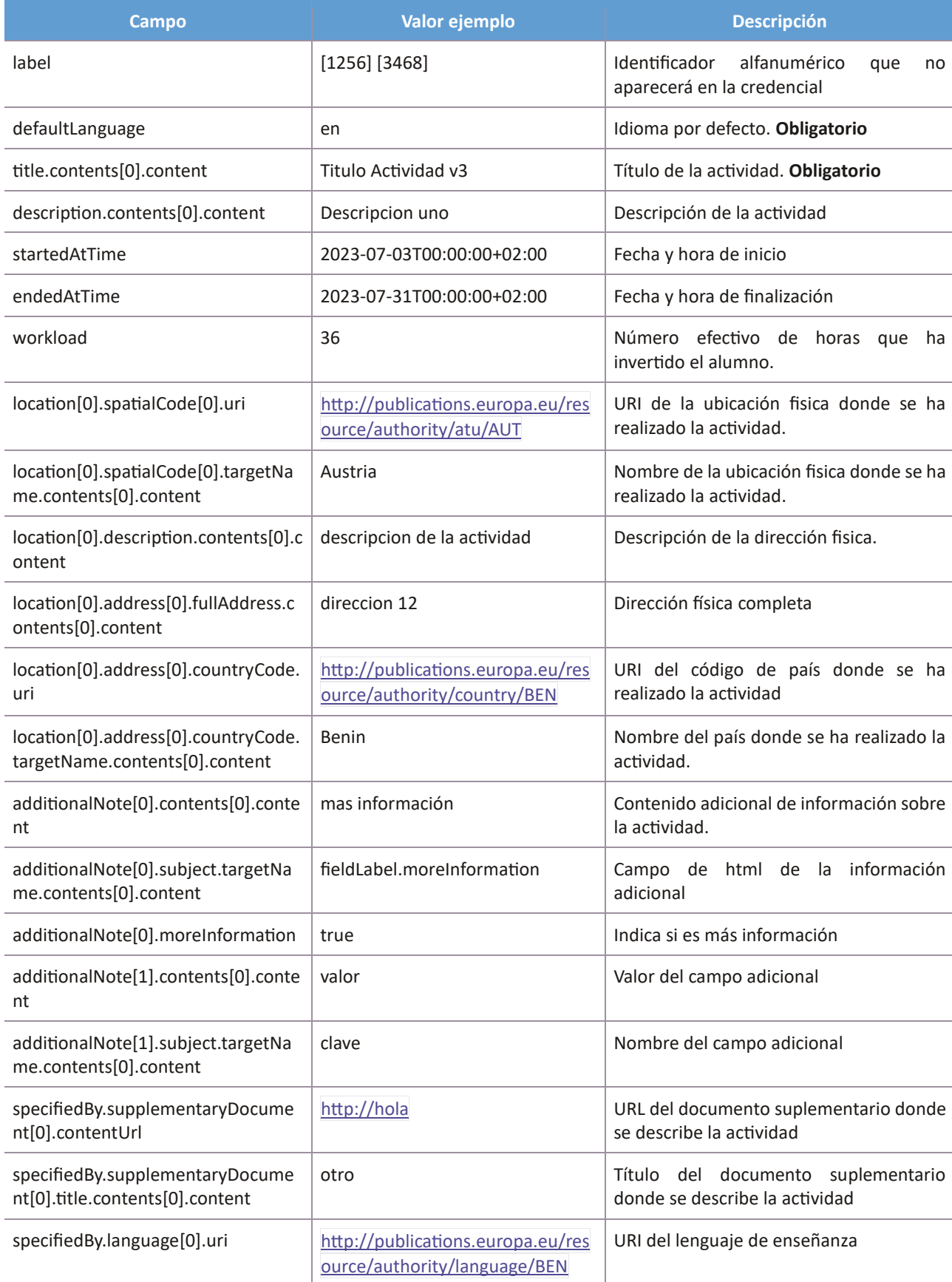

### **NTT DATA**

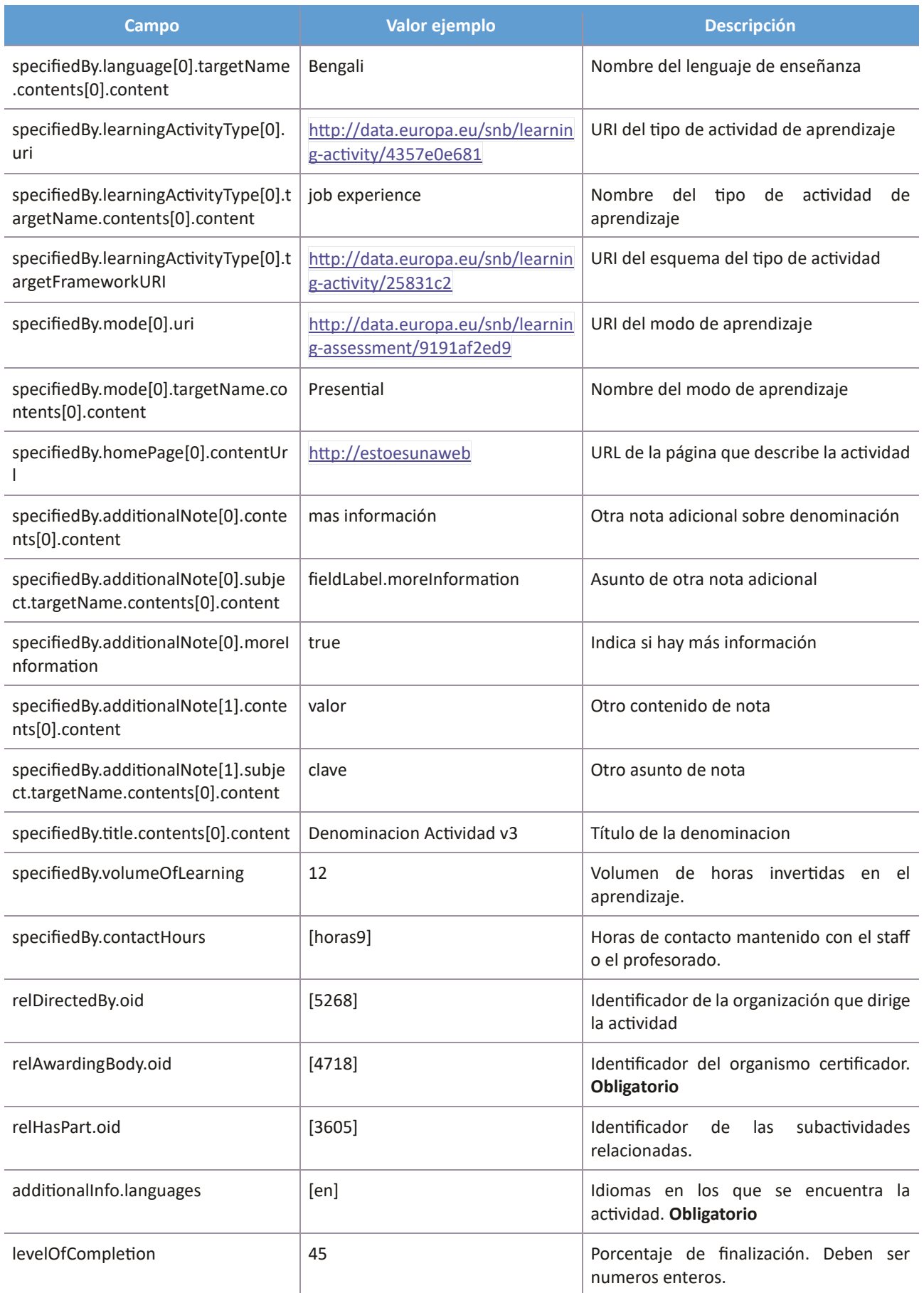

### **NTT DATA**

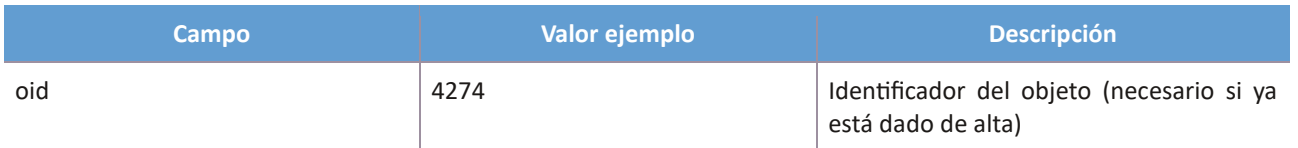

#### <span id="page-42-0"></span>6.5 Evaluación

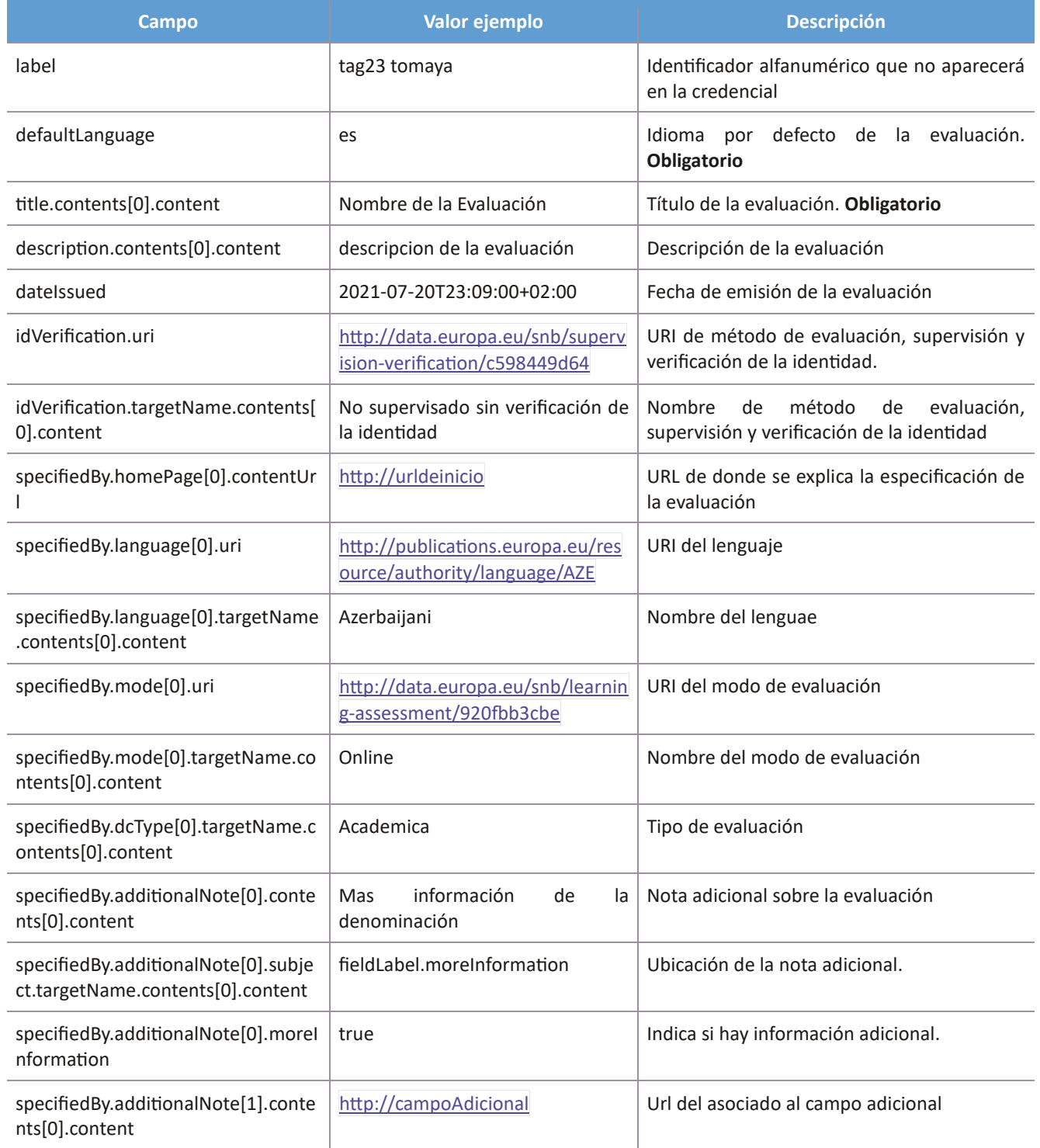

### **NTT DATA**

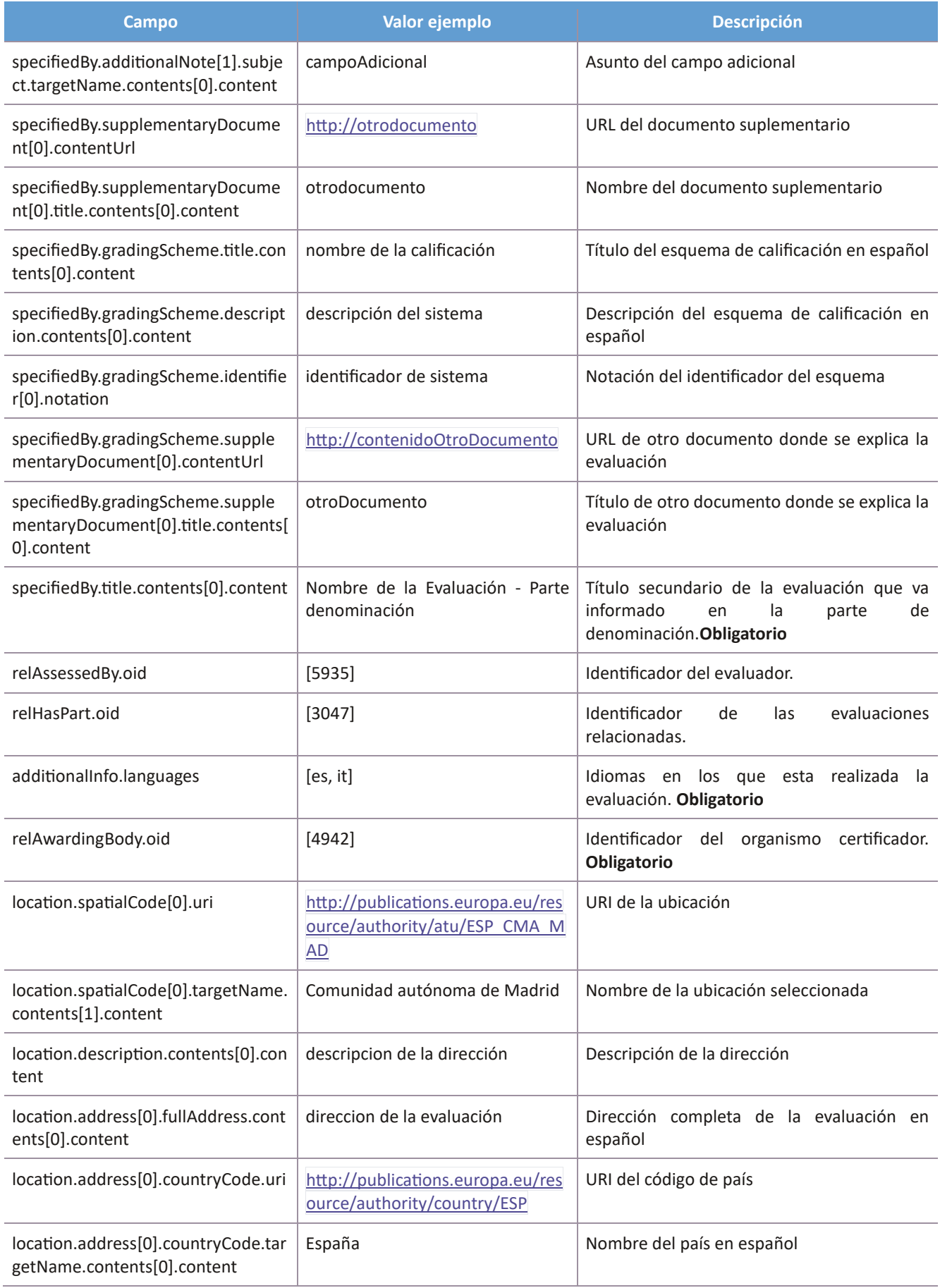

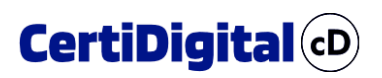

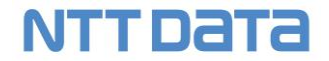

### <span id="page-44-0"></span>6.6 Organización

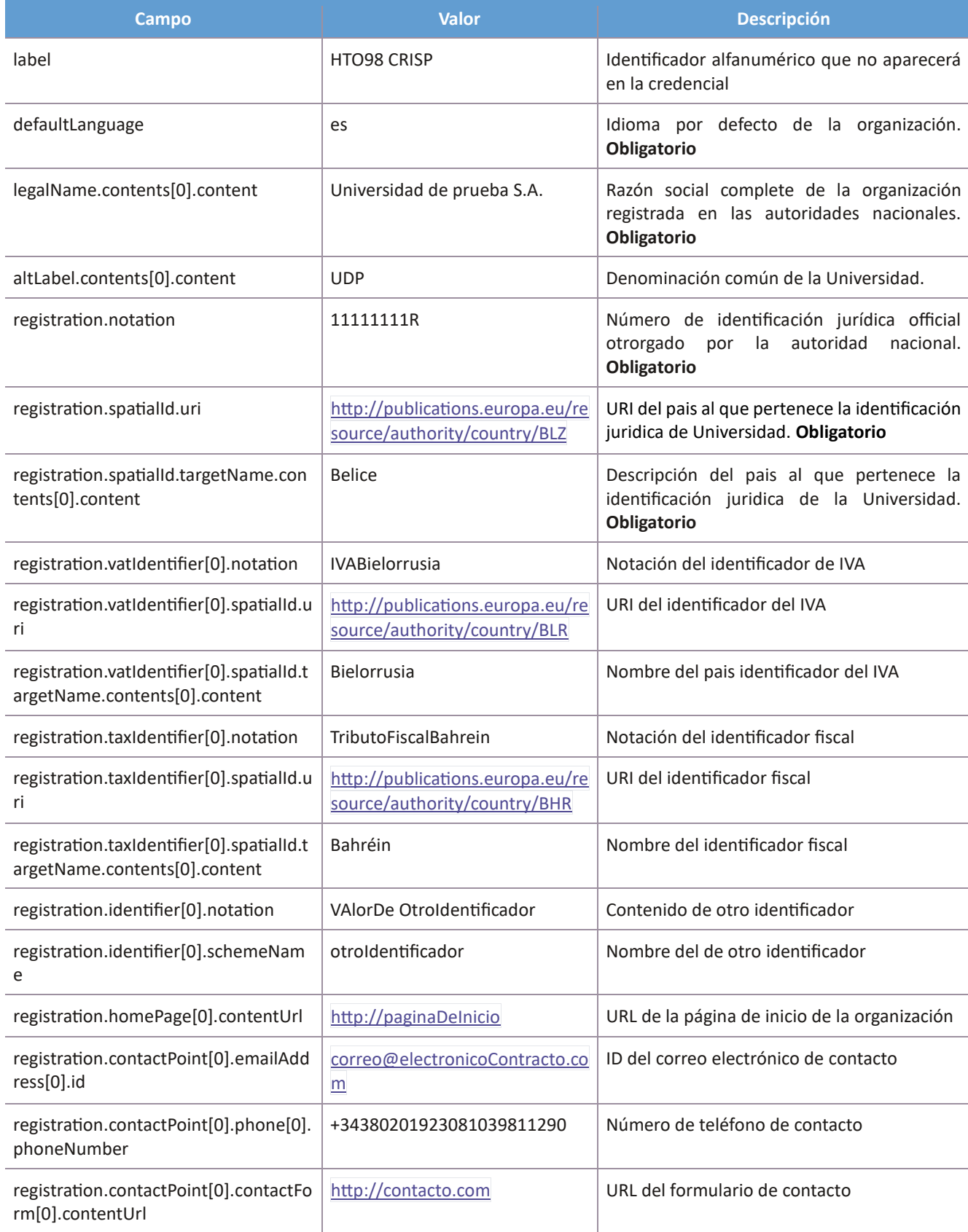

### **NTT DATA**

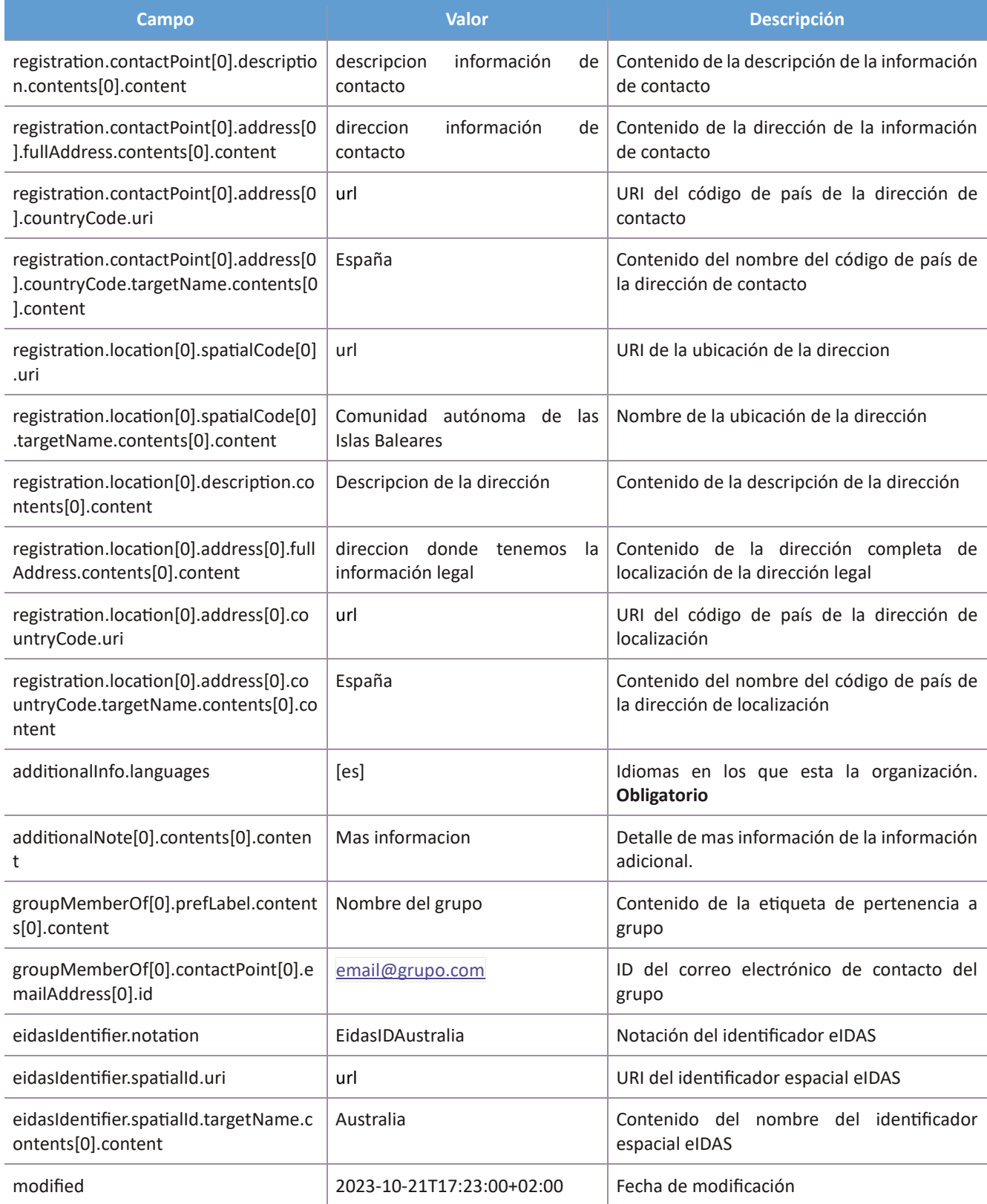

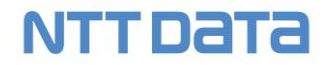

#### <span id="page-46-0"></span>6.7 Derechos

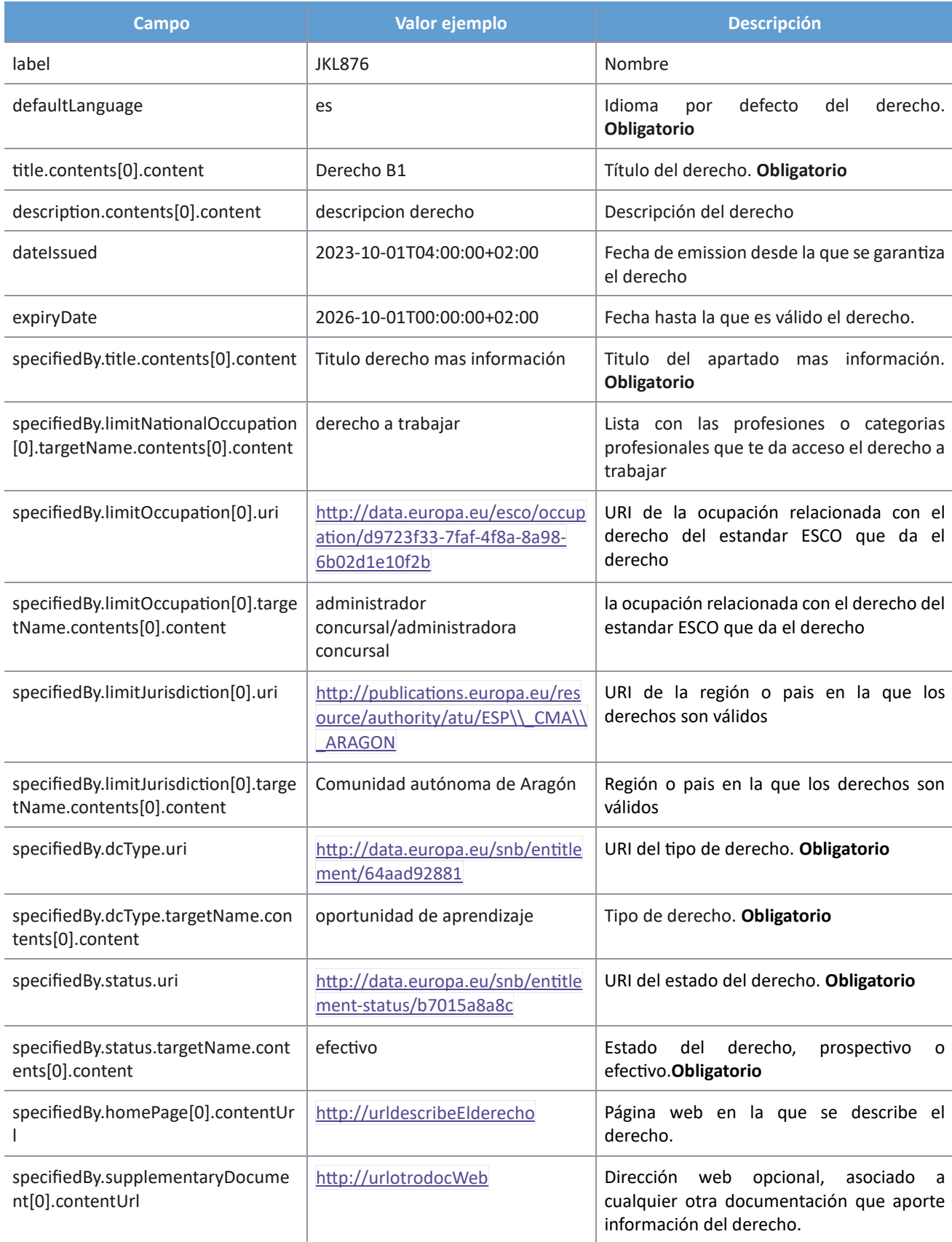

### **NTT DaTa**

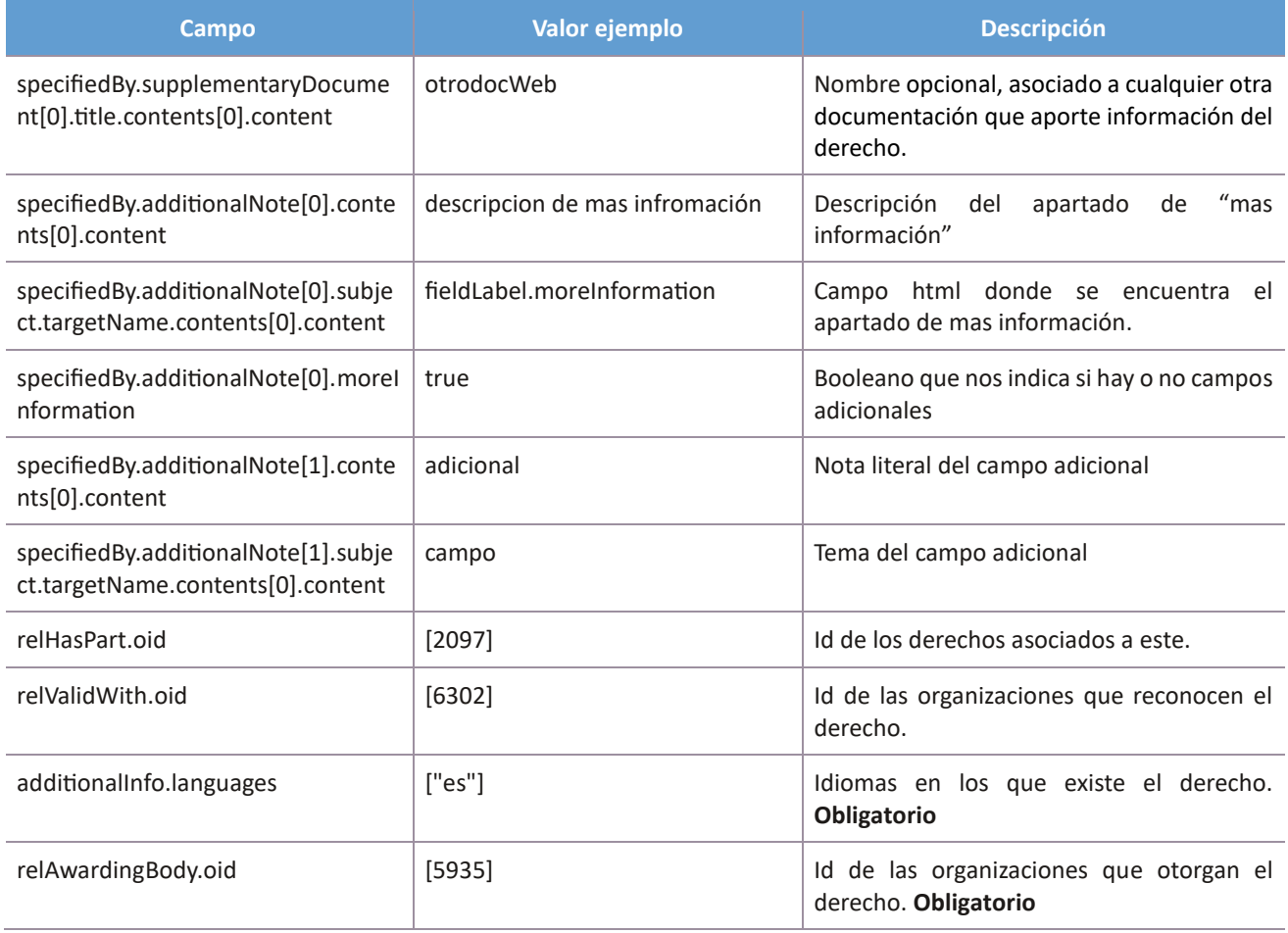

#### <span id="page-47-0"></span>6.8 Plantilla HTML

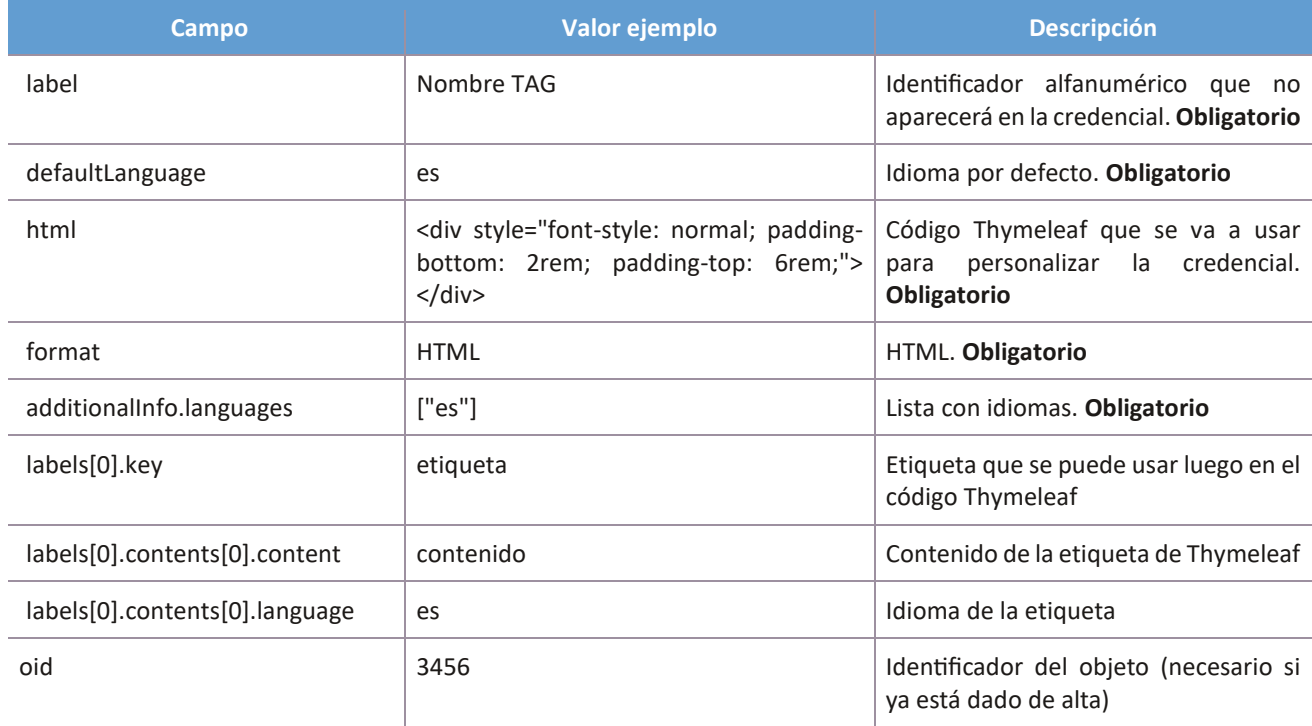

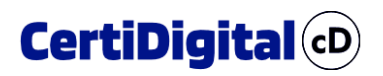

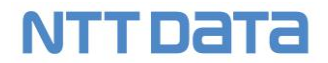

#### <span id="page-48-0"></span>6.9 Acreditación

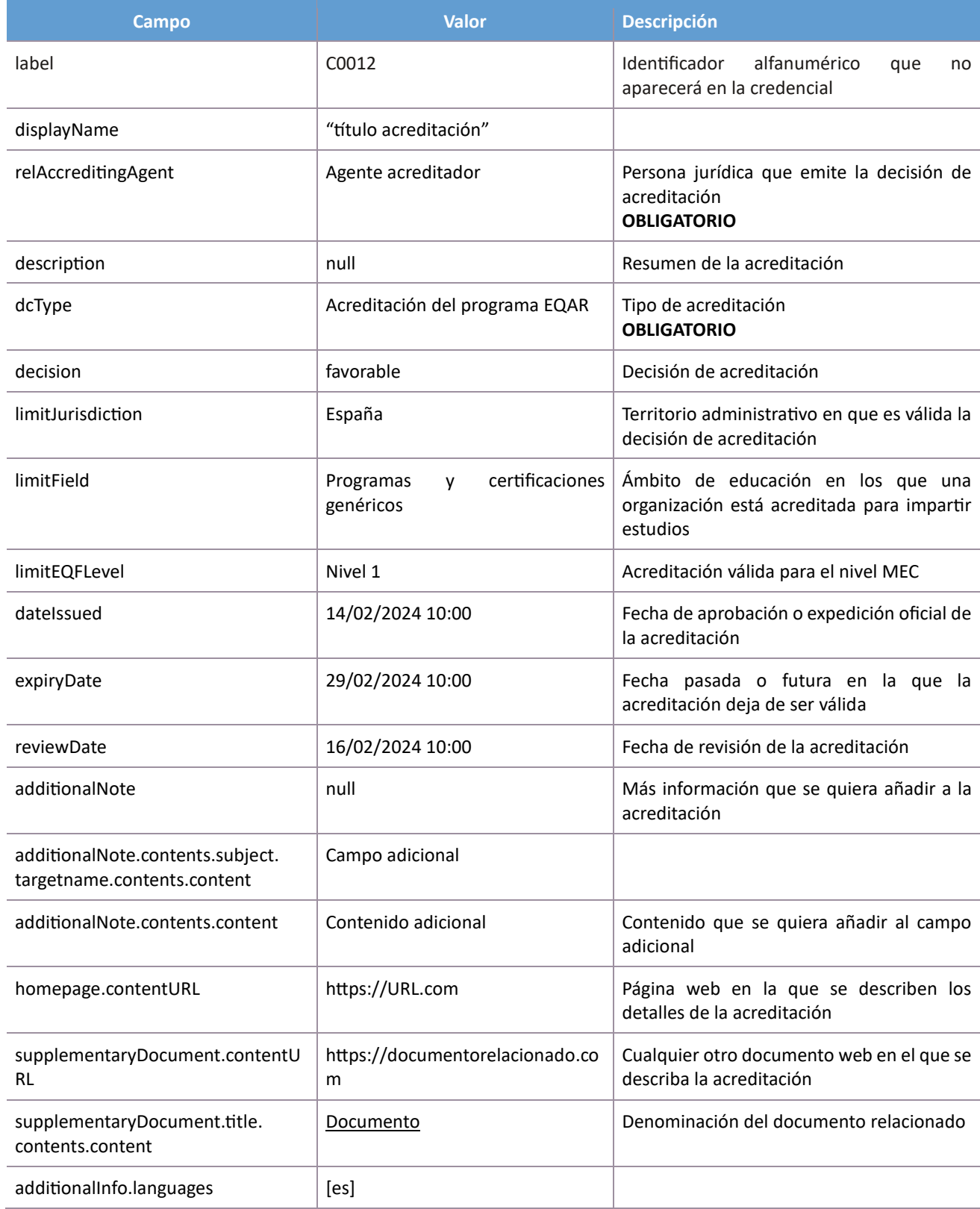